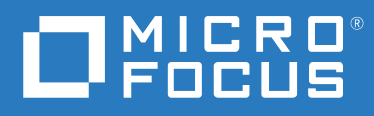

## ZENworks<sup>®</sup> Reporting 7.8 ZENworks Reporting Appliance: Referenz zu Bereitstellung und Verwaltung

**August 2021**

#### **Rechtliche Hinweise**

#### **© Copyright 2008–2021 Micro Focus oder eines seiner verbundenen Unternehmen**.

Für Produkte und Services von Micro Focus oder seinen verbundenen Unternehmen und Lizenznehmern ("Micro Focus") gelten nur die Gewährleistungen, die in den Gewährleistungserklärungen, die solchen Produkten beiliegen, ausdrücklich beschrieben sind. Aus den in dieser Publikation enthaltenen Informationen ergibt sich keine zusätzliche Gewährleistung. Micro Focus haftet nicht für technische oder redaktionelle Fehler oder Auslassungen in diesem Dokument. Die in diesem Dokument enthaltenen Informationen sind vorbehaltlich etwaiger Änderungen.

## **Inhalt**

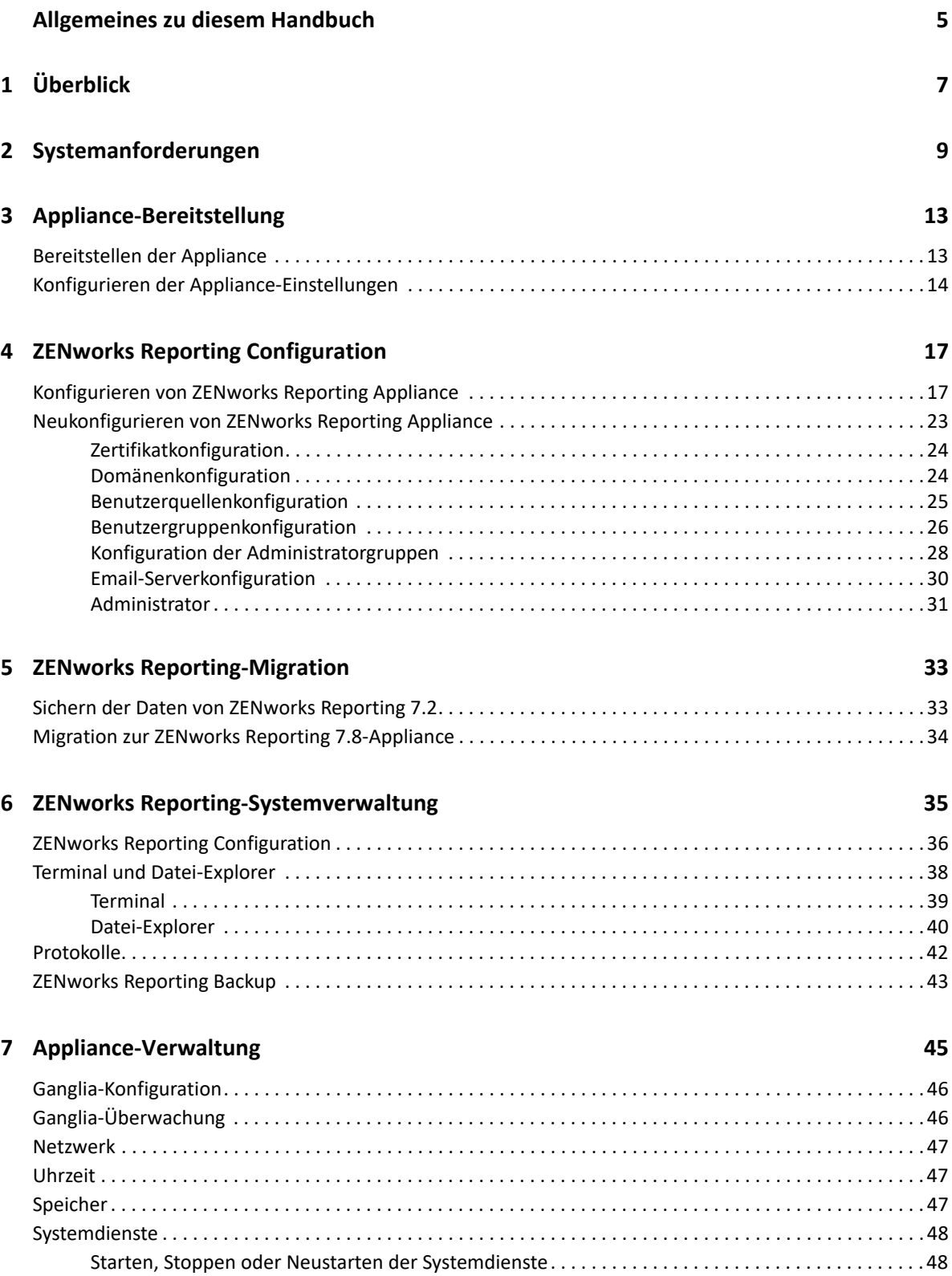

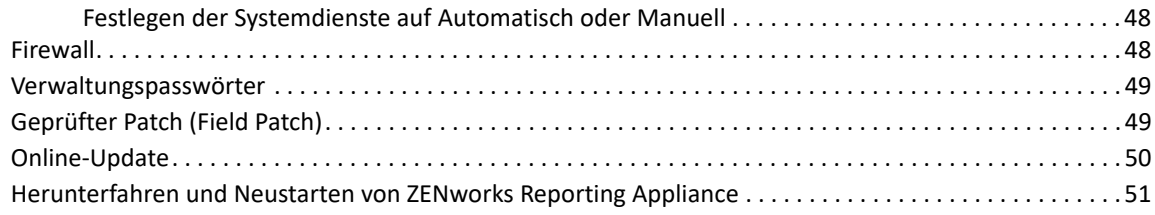

#### **[A Fehlersuche 53](#page-52-0)**

## <span id="page-4-0"></span>**Allgemeines zu diesem Handbuch**

Das Handbuch *Micro Focus ZENworks Reporting Appliance: Referenz zu Bereitstellung und Verwaltung* hilft Ihnen bei der Bereitstellung und Konfiguration von ZENworks Reporting Appliance in der von ZENworks Reporting unterstützten virtuellen Infrastruktur.

Die Informationen in diesem Handbuch gliedern sich wie folgt:

- $\bullet$  [Kapitel 1, "Überblick", auf Seite 7](#page-6-1)
- [Kapitel 2, "Systemanforderungen", auf Seite 9](#page-8-1)
- [Kapitel 3, "Appliance-Bereitstellung", auf Seite 13](#page-12-2)
- \* [Kapitel 4, "ZENworks Reporting Configuration", auf Seite 17](#page-16-2)
- [Kapitel 5, "ZENworks Reporting-Migration", auf Seite 33](#page-32-2)
- [Kapitel 6, "ZENworks Reporting-Systemverwaltung", auf Seite 35](#page-34-1)
- [Kapitel 7, "Appliance-Verwaltung", auf Seite 45](#page-44-1)
- [Anhang A, "Fehlersuche", auf Seite 53](#page-52-1)

#### **Zielgruppe**

Diese Anleitung richtet sich an Administratoren von ZENworks Reporting.

#### **Rückmeldungen**

Wir freuen uns über Ihre Hinweise, Anregungen und Vorschläge zu diesem Handbuch und den anderen Teilen der Dokumentation zu diesem Produkt. Verwenden Sie dazu die Funktion "Benutzerkommentare" unten auf den einzelnen Seiten der Onlinedokumentation.

#### **Weitere Dokumentation**

Im Lieferumfang von ZENworks Reporting finden Sie weitere Dokumentationen (im PDF- und HTML-Format), die Informationen zum Produkt und zu dessen Implementierung beinhalten. Weitere Dokumentation finden Sie auf der [Dokumentations-Website zu ZENworks.](https://www.novell.com/documentation/zenworks-2020)

## <span id="page-6-0"></span>1 <sup>1</sup>**Überblick**

<span id="page-6-1"></span>ZENworks Reporting steht als virtuelle Appliance zur Verfügung, die in einer unterstützten virtuellen Infrastruktur bereitgestellt werden kann. ZENworks Reporting Appliance ist auf einem angepassten SUSE Linux Enterprise Server (SLES) aufgebaut und wird mit ZENworks vorinstalliert geliefert, was die Kosten für die Betriebssystemlizenz spart.

Umfassende Transparenz der IT-Umgebung ist die Voraussetzung für die effektive Verwaltung der Konfigurationen. Die ZENworks-Berichterstellung sorgt mithilfe umfangreicher Berichterstellungsfunktionen für diese Transparenz.

- Stellen Sie ein leistungsfähiges Berichterstellungs-Dashboard aus Berichten, Diagrammen, Grafiken und vielem mehr in einem einfachen, drag-&-drop-fähigen Dashboard-Designer zusammen.
- Gestalten Sie einen Bericht, und geben Sie ihn schnell und einfach mit einem umfangreichen Sicherheitsset frei.
- Stellen Sie Berichte mit Ad-hoc-Berichterstellung und leicht verständlichen Business Objects im Handumdrehen zusammen.

Mit dem ZENworks-Berichtsserver können Sie Berichte in den Formaten PDF, XLS, XLSX, HTML, DOC und vielen weiteren Formaten veröffentlichen. Wählen Sie aus den Standardberichten in der ZENworks-Berichtsbibliothek oder erstellen Sie benutzerdefinierte Berichte. Sie können auch eine zeitliche Planung für die Berichte erstellen und die Verteilung automatisieren.

## <span id="page-8-0"></span>2 <sup>2</sup> **Systemanforderungen**

<span id="page-8-1"></span>ZENworks Reporting Appliance ist eine virtuelle 64-Bit-Maschine (x86\_64). In den folgenden Abschnitten werden die Voraussetzungen für die Bereitstellung von ZENworks Reporting Appliance in einer virtuellen Infrastruktur beschrieben:

Die ZENworks Reporting 7.8-Appliance ist mit den folgenden ZENworks-Versionen kompatibel:

- ZENworks 2017
- ZENworks 2017 Update 1
- ZENworks 2017 Update 2
- ZENworks 2017 Update 3
- ZENworks 2017 Update 4
- ZENworks 2020
- ZENworks 2020 Update 1
- ZENworks 2020 Update 2

Auch Cool Solutions für die ZENworks Reporting Appliance-Domäne aus den [Micro Focus Cool](https://www.novell.com/communities/coolsolutions/)  [Solutions](https://www.novell.com/communities/coolsolutions/) können konfiguriert werden.

| Eintrag    | Anforderungen                                                      |
|------------|--------------------------------------------------------------------|
| Hypervisor | VMware-Arbeitsstation 6.5<br>$\bullet$                             |
|            | VMware ESXi 6.x und 7.x<br>$\bullet$                               |
|            | • Microsoft Hyper-V Server Windows 2012, 2012 R2, 2016 und<br>2019 |
|            | ◆ XEN auf SLES 12 und den Support Packs                            |
|            | • Citrix Hypervisor 8.x (bislang XenServer 6.5, 7.x)               |

*Tabelle 2-1 Anforderungen für ZENworks Reporting Appliance*

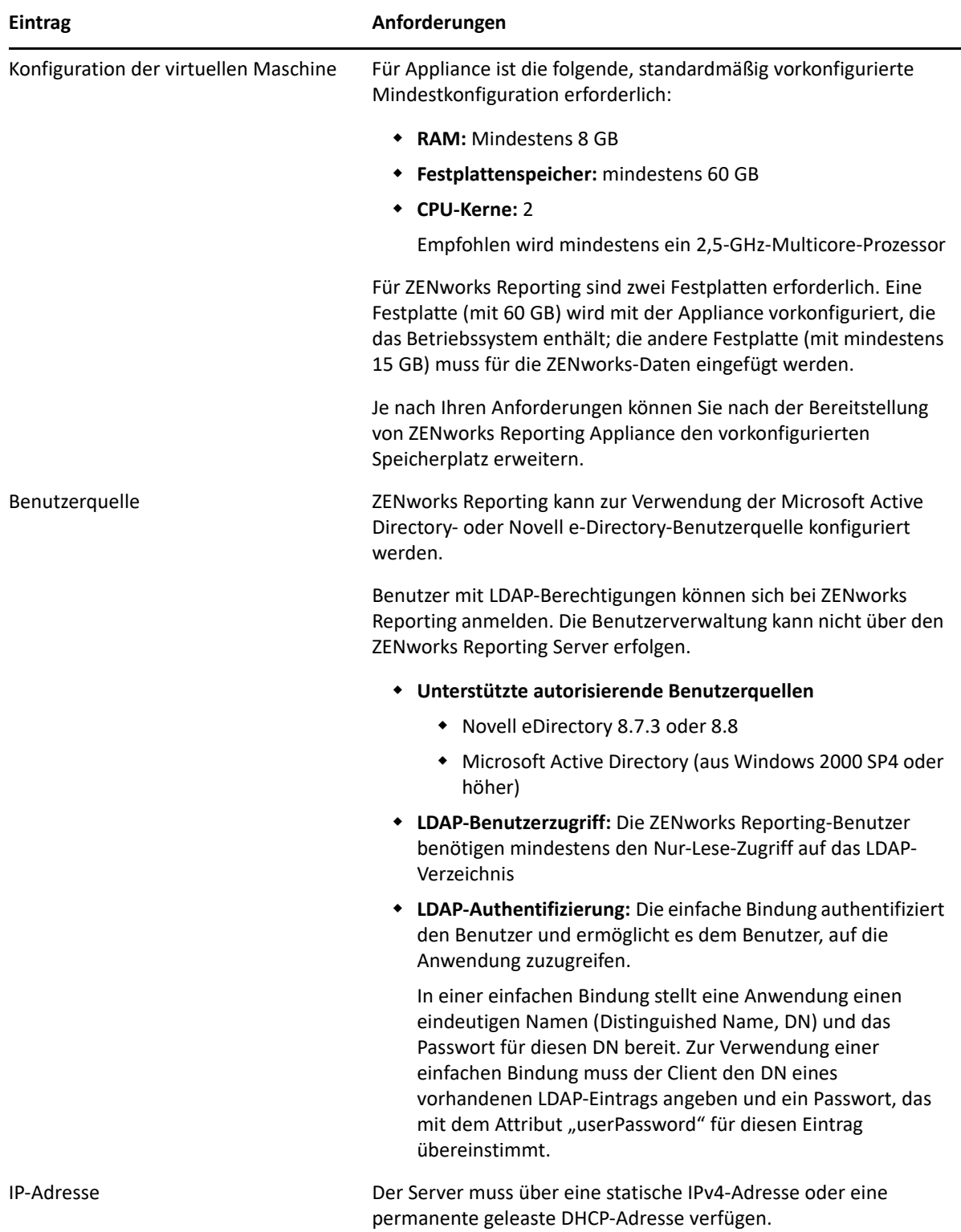

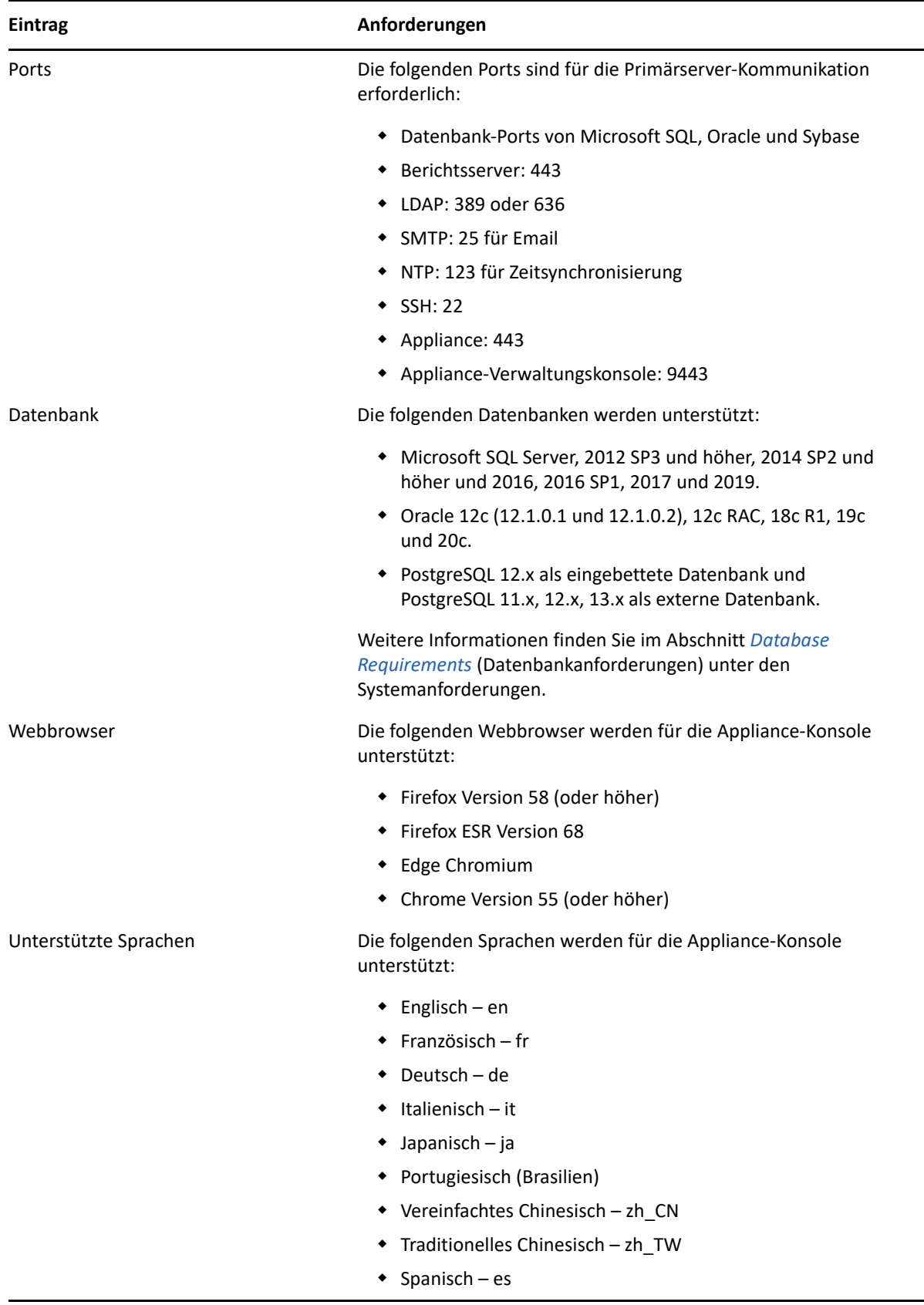

<span id="page-12-2"></span><span id="page-12-0"></span>Zur Bereitstellung von ZENworks Reporting Appliance führen Sie die in den folgenden Abschnitten beschriebenen Aufgaben aus:

- \* ["Bereitstellen der Appliance", auf Seite 13](#page-12-1)
- \* ["Konfigurieren der Appliance-Einstellungen", auf Seite 14](#page-13-0)

## <span id="page-12-1"></span>**Bereitstellen der Appliance**

So stellen Sie ZENworks Reporting Appliance bereit:

- **1** Stellen Sie sicher, dass der Hypervisor, auf dem ZENworks Reporting Appliance bereitgestellt werden soll, die in [Systemanforderungen](#page-8-1) aufgeführten Anforderungen erfüllt.
- **2** Laden Sie die ZENworks Reporting Appliance-Datei von der Website des *Micro Focus Customer Center* herunter.

Laden Sie je nach Hypervisor eine oder mehrere der folgenden Dateien herunter:

- **VMware ESXi:** Laden Sie die .ova-Datei herunter.
- **Microsoft Hyper-V:** Laden Sie die .vhd-Datei herunter.
- **\* XenServer auf SLES 12: Laden Sie die Datei xen.tar.gz herunter.**
- **3** Stellen Sie ZENworks Reporting Appliance auf einem Hypervisor unter Verwendung der heruntergeladenen Datei (. ova, . vhd oder xen.tar.gz) bereit.

Standardmäßig werden die VMware-Tools beim ersten Booten von ZENworks Reporting Appliance installiert.

**4** (Optional) Erstellen Sie ein Snapshot des erstellten virtuellen Computers.

Hiermit speichern Sie den Zustand und die Daten eines virtuellen Computers zu einem bestimmten Zeitpunkt.

**5** Nach dem Bereitstellen von ZENworks Reporting Appliance müssen Sie eine zusätzliche Festplatte einfügen, bevor Sie die virtuelle Maschine einschalten.

**WICHTIG:** Wenn Sie keine Festplatte hinzugefügt haben, wird beim Einschalten des Computers eine Warnmeldung angezeigt. Sie müssen den virtuellen Computer ausschalten, eine Festplatte hinzufügen und die Appliance dann einschalten.

**6** Konfigurieren Sie die Appliance gemäß den Anweisungen unter *Konfigurieren der Appliance-Einstellungen*.

Nach der Bereitstellung kann ZENworks Reporting anhand einer benutzerfreundlichen webbasierten Konsole erneut konfiguriert werden. Diese Konsole kann auch zur Wartung von ZENworks Reporting Appliance genutzt werden sowie zur Ausführung grundlegender Aufgaben wie Ausführen von Befehlen, Starten und Stoppen von Diensten, Anzeigen von Protokollen, Hochladen und Herunterladen von Dateien. Sie können auch grundlegende Servereinstellungen optimieren und die Serverleistung überwachen.

## <span id="page-13-0"></span>**Konfigurieren der Appliance-Einstellungen**

**WICHTIG:** Falls Sie nach der Bereitstellung keine Festplatte eingefügt hatten, wird eine Warnmeldung angezeigt. Bei diesem Szenario müssen Sie den virtuellen Computer ausschalten, eine Festplatte hinzufügen und die Appliance dann einschalten.

So konfigurieren Sie die Appliance-Einstellungen:

- 1 Wählen Sie auf der Seite "Lizenzvereinbarung" die erforderliche Lizenzsprache und **Tastatursprache** aus und klicken Sie auf **Akzeptieren**.
- 2 Geben Sie auf der Seite "Passwörter und Zeitzonen" die folgenden Informationen an:
	- **Root-Passwort und Passwortwiederholung:** Das Root-Passwort für ZENworks Reporting Appliance.
	- **zenadmin-Passwort und Passwortwiederholung:** Das zenadmin-Passwort für ZENworks Reporting Appliance.
	- **NTP-Server:** Die IP-Adresse oder den DNS-Namen des externen NTP-Servers (Network Time Protocol).
	- **Optionaler NTP-Server:** Die IP-Adresse oder den DNS-Namen des externen NTP-Servers (Network Time Protocol).
	- **Region:** Die lokale Region.
	- **Zeitzone:** Die lokale Zeitzone.
- **3** Klicken Sie auf **Weiter**.
- 4 Geben Sie auf der Seite "Netzwerkeinstellungen" die folgenden Informationen an:
	- **Hostname:** Den vollständigen Domänenname (Fully Qualified Domain Name, FQDN), der mit der IP-Adresse der Appliance verknüpft ist. Beispiel: server.domain.com.

Der Hostname muss auflösbar sein, da andernfalls einige ZENworks Reporting-Funktionen nicht funktionieren. Servernamen müssen die DNS-Anforderungen unterstützen. Anderenfalls schlägt die Anmeldung bei ZENworks Reporting fehl. Zulässige Zeichen sind die Buchstaben a–z (Groß- und Kleinschreibung), Zahlen und der Bindestrich (-).

- **IP-Adresse mithilfe von DHCP erwerben:** Mit dieser Option wird die IP-Adresse über die DHCP-Adresse abgerufen. Wenn Sie diese Option aktivieren, werden die Optionen **IP-Adresse** und **Netzwerkmaske** deaktiviert.
- **IP-Adresse:** Der Server muss über eine statische IP-Adresse oder eine permanente leasedDHCP-Adresse verfügen.
- **Netzwerkmaske:** Die mit der IP-Adresse der Appliance verknüpfte Netzwerkmaske.
- **Gateway:** Die IP-Adresse des Gateways im Teilnetz, in dem sich ZENworks Reporting Appliance befindet.
- **DNS-Server:** Die IP-Adresse eines primären DNS-Servers für Ihr Netzwerk.
- **Optionaler DNS-Server:** Die IP-Adresse eines primären DNS-Servers für Ihr Netzwerk.
- **Domänensuche:** Standardmäßig wird die Domäne angezeigt, die Sie im Feld **Hostname** angegeben haben.
- **Optionale Domänensuche:** Die alternative Domäne.

 (Optional)**Netzwerk-Proxy konfigurieren**: Falls es erforderlich ist, können Sie einen Netzwerk-Proxy konfigurieren, indem Sie das Kontrollkästchen **Netzwerk-Proxy konfigurieren** aktivieren.

Geben Sie nach dem Aktivieren des Kontrollkästchens die folgenden Informationen an:

- ◆ Proxy-URL
- Vertretungsbenutzername
- Proxy-Passwort
- **5** Klicken Sie auf **Weiter**.
- **6** Überprüfen Sie auf der Seite "Standort der Datenablage" die neue Festplatte, die Sie hinzugefügt haben.
- **7** Klicken Sie auf **Konfigurieren**.

Nach der Konfiguration wird die URL in der Konsole angezeigt. Über die URL (https:// <Vollständiger\_Domänenname>:9443) können Sie die Appliance verwalten und ZENworks Reporting konfigurieren.

8 Fahren Sie mit der nächsten Aufgabe unter "ZENworks Reporting Configuration" fort.

<span id="page-16-0"></span>4 <sup>4</sup> **ZENworks Reporting Configuration**

> In den folgenden Abschnitten sind der Konfigurationsvorgang und der Neukonfigurationsvorgang beschrieben:

- <span id="page-16-2"></span>\* ["Konfigurieren von ZENworks Reporting Appliance", auf Seite 17](#page-16-1)
- ["Neukonfigurieren von ZENworks Reporting Appliance", auf Seite 23](#page-22-0)

## <span id="page-16-1"></span>**Konfigurieren von ZENworks Reporting Appliance**

Führen Sie nach der Bereitstellung von ZENworks Reporting Appliance auf einem Hypervisor die folgenden Schritte zur Konfiguration von ZENworks Reporting aus:

**1** Rufen Sie die URL in einem unterstützten Webbrowser auf.

Die URL (https://<Vollständiger\_Domänenname>:9443 oder https://<IP-Adresse>:9443) wird an der Appliance-Konsole angezeigt.

- **2** Wählen Sie die gewünschte Sprache aus. Wenn der Webbrowser die ausgewählte Sprache unterstützt, erfolgt die Anzeige in dieser Sprache, ansonsten in englischer Sprache.
- **3** Melden Sie sich bei ZENworks Reporting mit dem Berechtigungsnachweis root oder zenadmin an, der beim Konfigurieren der Appliance-Einstellungen festgelegt wurde.

Wenn Sie sich zum ersten Mal anmelden, werden Sie aufgefordert, ZENworks Reporting zu konfigurieren.

- 4 Überprüfen Sie die Voraussetzungen auf der Seite "ZENworks Reporting konfigurieren". Sie sollten die erforderlichen Informationen zur Hand haben, um die Konfiguration durchführen zu können.
	- Für die Berichterstellung erforderliche Domäne
	- **\*** Konfiguration der Zertifizierungsstelle

Für die sichere Kommunikation ist für den ZENworks Reporting Server ein Zertifikat erforderlich. ZENworks Reporting unterstützt interne und externe Zertifikate. Soll ein internes Zertifikat verwendet werden, wird dieses Zertifikat automatisch durch ZENworks Reporting erzeugt. Soll ein externes Zertifikat verwendet werden, können Sie einen Zertifizierungsantrag (Certificate Signing Request, CSR) wahlweise in ZENworks Reporting oder gemäß dem unternehmensspezifischen Verfahren erzeugen und so die signierten Zertifikate anfordern.

Ein CSR ist verschlüsselter Text, den der Benutzer mittels SSL (Secure Socket Layer), einer digitalen Zertifikatsanwendung, für die Zertifizierungsstelle bereitstellt. Der CSR wird von der Zertifizierungsstelle validiert und ein signiertes Zertifikat wird ausgestellt.

- **5** Wählen Sie **Falls es sich um einen neuen ZENworks Reporting Server handelt**.
- **6** Wenn ein CSR in ZENworks Reporting erzeugt werden soll, klicken Sie auf **Zertifizierungsantrag erstellen**.

Wenn Sie den CSR auf dieser Seite generieren, wird der private Schlüssel auf dem Server gespeichert.

Zum Konfigurieren von ZENworks Reporting benötigen Sie ein signiertes Serverzertifikat, einen privaten Schlüssel und ein Zertifikat der Zertifizierungsstelle. Zum Abrufen des signierten Serverzertifikats müssen Sie zunächst einen Zertifizierungsantrag erzeugen und durch die Zertifizierungsstelle validieren lassen.

**6a** Legen Sie die folgenden Werte fest.

- **Eigenname (CN):** Der vollständig qualifizierte Domänenname (Fully Qualified Domain Name, FQDN) des ZENworks Reporting Servers. Dieser Name sollte mit dem Servernamen in der URL übereinstimmen, damit Browser das Zertifikat für die SSL-Kommunikation akzeptieren können. Beispiel: mail.novell.com.
- **Organisation (O):** Name der Organisation.
- **Organisationseinheit (OU):** Name der Organisationseinheit, wie zum Beispiel die Abteilung oder der Geschäftsbereich
- **Stadt oder Standort (L)**
- **Bundesland (ST)**
- **Land oder Region:** Ländercode oder Region bestehend aus zwei Buchstaben. Beispiel: US.
- **Schlüssellänge:** Die erforderliche Schlüssellänge kann 1024 oder 2048 betragen.

**6b** Klicken Sie auf **Generieren** und laden Sie den CSR herunter.

- **7** Klicken Sie auf **Neuen ZENworks Reporting Server konfigurieren**.
- **8** Geben Sie die folgenden Informationen an, um ein Administratorkonto zu erstellen:
	- **Benutzername:** Der Benutzername kann bis zu 50 Zeichen umfassen. Er kann alphanumerische Zeichen und Sonderzeichen enthalten (Unterstrich \_ und Bindestrich -).
	- **Passwort:** Mit dem Administratorpasswort können Sie sich bei ZENworks Reporting anmelden. Das Passwort muss mindestens sechs Zeichen umfassen.
	- **Passwort bestätigen:** Verwenden Sie dieses Feld, um ein korrektes Passwort zu bestätigen. Wenn die beiden Eingaben nicht übereinstimmen, wird eine Fehlermeldung angezeigt, nachdem Sie auf **Weiter** klicken. Sie müssen die korrekten Passwörter erneut eingeben.

Dieser Benutzer hat Administratorrechte. Dieses Administratorkonto kann unabhängig von den Benutzerquellen zur Anmeldung bei ZENworks Reporting verwendet werden und hat Priorität gegenüber ähnlichen in den Benutzerquellen konfigurierten Benutzern.

**9** Klicken Sie auf **Weiter**.

#### Domänen konfigurieren

Geben Sie eine oder mehrere Domänen für ZENworks Reporting an. Sie können Domänen aus der ZENworks-Verwaltungszone hinzufügen oder Domänenressourcendateien importieren.

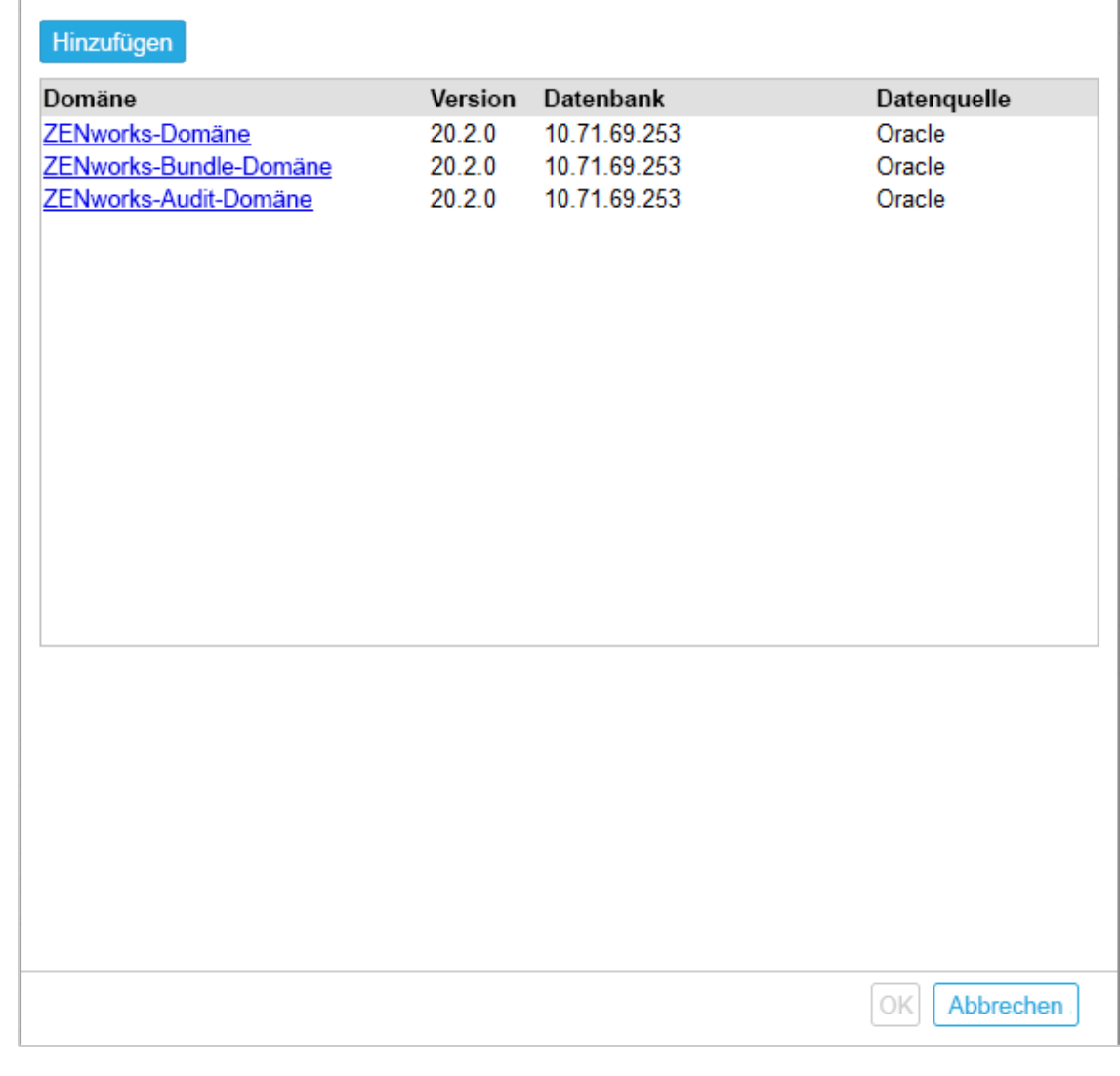

- <span id="page-18-0"></span>**10** Geben Sie mindestens eine Domäne an, die Sie für ZENworks Reporting verwenden möchten. Sie können Domänen von der ZENworks-Verwaltungszone hinzufügen oder Domänenressourcendateien importieren.
	- **10a** Klicken Sie auf **Hinzufügen**.
	- 10b Wählen Sie auf der Seite "Domäne hinzufügen" aus, wie Sie die Domäne hinzufügen und eine Datenquelle konfigurieren möchten.

0

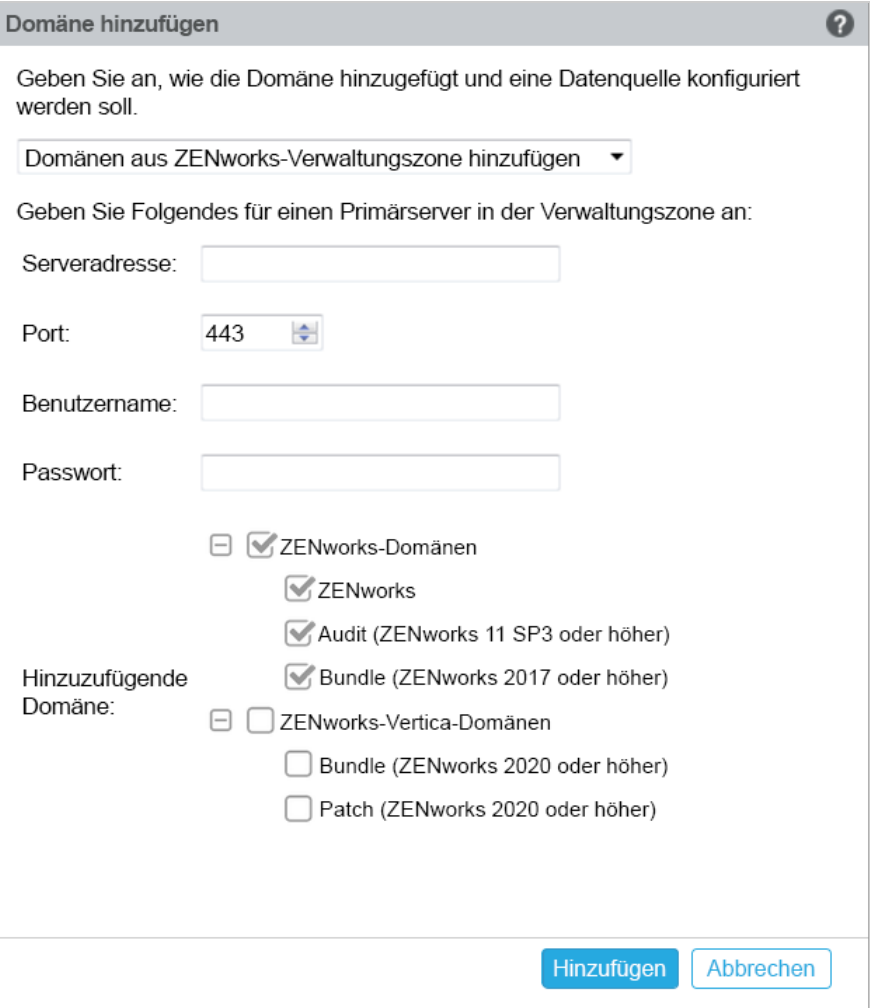

- Wählen Sie **Domänen von der ZENworks-Verwaltungszone hinzufügen** und geben Sie Folgendes an:
	- **Serveradresse:** Eine gültige IP-Adresse oder ein vollständig qualifizierter Domänenname (Fully Qualified Domain Name, FQDN) des ZENworks-Primärservers in der Verwaltungszone. Dieser Primärserver wird für den Download der Domänenressourcendatei und der erforderlichen Datenbankinformationen referenziert, um die Datenquelle für diese Domäne zu konfigurieren.
	- **Port:** Der Port, der vom Primärserver in der Verwaltungszone verwendet wird. Der Standardport ist 443.
	- **Benutzername:** Der Benutzername des Administrators der Verwaltungszone für die Anmeldung beim ZENworks-Kontrollzentrum.
	- **+ Passwort:** Das Passwort für den im Feld "Benutzername" angegebenen Administrator der Verwaltungszone.
	- **Hinzuzufügende Domänen:** Wählen Sie die Domänen aus, die Sie hinzufügen möchten.

Alternativ:

Sie können Domänen von der ZENworks-Verwaltungszone hinzufügen oder Domänenressourcendateien für andere Micro Focus-Produkte heraufladen.

**HINWEIS:** Stellen Sie beim Hinzufügen der Vertica-Domäne mithilfe der Ressourcendatei sicher, dass Sie unter **Datenquelle** die Option **ZENworks-Verwaltungszone** auswählen.

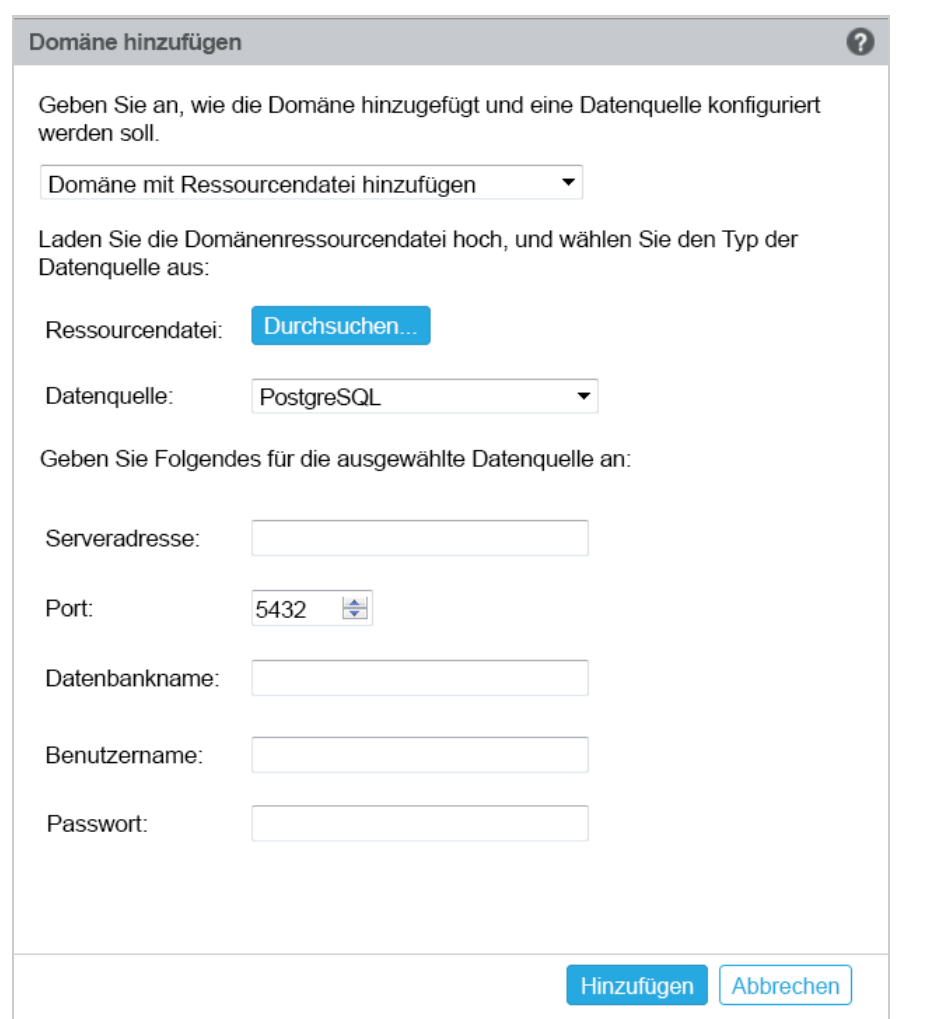

- Wählen Sie **Domäne anhand der Ressourcendatei hinzufügen**.
- **Ressourcendatei (\*.zip):** Ziehen Sie die heruntergeladene und lokal verfügbare Domänenressourcendatei und legen Sie sie ab.
- **Datenquelle:** Wählen Sie die Datenquelle für die heraufgeladene Domäne aus. Wenn die Datenquelle ein Datenbankserver ist, geben Sie Folgendes an:
	- **Serveradresse:** Eine gültige IP-Adresse oder ein vollständig qualifizierter Domänenname (Fully Qualified Domain Name, FQDN) des Datenbank-Servers.
	- **Port:** Der vom Datenbankserver verwendete Port.
	- **Datenbankname:** Der Name der Datenbank.
	- **Benutzername:** Der Benutzername, der Lese- und Schreibberechtigung für den Zugriff auf die Datenbank hat.

**Passwort:** Ein gültiges Passwort für den Zugriff auf die Datenbank.

Wenn es sich bei Ihrem Datenbankserver um den Microsoft SQL Server handelt, dann geben Sie Folgendes an:

- **Instanzname:** Geben Sie den Namen der Microsoft SQL Server-Instanz an, die die Datenbank hostet.
- **Authentifizierungstyp:** Wählen Sie den Authentifizierungstyp aus.
- **Domäne:** Dieses Feld wird aktiviert, wenn Sie Windows-Authentifizierung angeben. Geben Sie den vollständig qualifizierten Domänennamen (Fully Qualified Domain Name, FQDN) oder Hostnamen an.

Wenn es sich bei der Datenquelle um eine ZENworks-Verwaltungszone handelt, geben Sie Folgendes an:

- **Serveradresse:** Eine gültige IP-Adresse oder ein vollständig qualifizierter Domänenname (Fully Qualified Domain Name, FQDN) des ZENworks-Primärservers in der Verwaltungszone. Dieser Primärserver wird für den Download der Domänenressourcendatei und der erforderlichen Datenbankinformationen referenziert, um die Datenquelle für diese Domäne zu konfigurieren.
- **Port:** Der Port, der vom Primärserver in der Verwaltungszone verwendet wird. Der Standardport ist 443.
- **Benutzername:** Der Benutzername des Administrators der Verwaltungszone für die Anmeldung beim ZENworks-Kontrollzentrum.
- **Passwort:** Das Passwort für den im Feld "Benutzername" angegebenen Administrator der Verwaltungszone.

**10c** Klicken Sie auf **Hinzufügen**.

- **11** (Optional) Klicken Sie auf den Hyperlink **Domäne**, um eine konfigurierte Domäne zu bearbeiten.
- <span id="page-21-0"></span>**12** Wählen Sie den Typ der Zertifizierungsstelle für die Verwaltungszone.
	- **Interne Zertifizierungsstelle:** Das Zertifikat wird automatisch generiert.
	- **Externe Zertifizierungsstelle:** Wählen Sie **Sicheres Zertifikat (.p12, oder .pfx)**, **Stammzertifikat und Serverzertifikat mit privatem Schlüssel** oder **Stammzertifikat und Serverzertifikat**.
	- **12a** Geben Sie je nach erforderlichem Zertifikat die Details an:
		- **Sicheres Zertifikat (.p12 oder .pfx)**
			- **Sicheres Zertifikat:** Dieses Zertifikat speichert das Serverzertifikat, Zwischenzertifikatsketten und den privaten Schlüssel in einer verschlüsselten Datei, die passwortgeschützt ist. Es unterstützt die Dateiformate .p12oder .pfx.
			- **Passwort:** Passwort für die gesicherte Zertifikatsdatei.
		- **Stammzertifikat und Serverzertifikat mit privatem Schlüssel**
			- **Stammzertifikat:** Das Zertifikat ganz oben im Zertifikatsbaum, das von der Zertifizierungsstelle ausgestellt wurde, die das Serverzertifikat und alle Zwischenzertifikatsketten signiert hat. Es unterstützt die Dateiformate .pem, .crt, .cer, .der, .p7b oder .p7c.
			- **Serverzertifikat:** Es ist ein signiertes Zertifikat, das für den ZENworks-Server verwendet wird. Es unterstützt die Dateiformate .pem, .crt, .cer, .der, .p7b oder .p7c.
- **Privater Schlüssel:** Die Datei mit dem privaten Schlüssel, die mit dem signierten Serverzertifikat verknüpft ist. Das Dateiformat .der wird unterstützt.
- **Stammzertifikat und Serverzertifikat**

Zum Verwenden der Option **Stammzertifikat und Serverzertifikat** muss zunächst der Zertifikatsantrag mit dem Link **Zertifikatsantrag erstellen** generiert werden.

- **Stammzertifikat:** Das Zertifikat ganz oben im Zertifikatsbaum, das von der Zertifizierungsstelle ausgestellt wurde, die das Serverzertifikat und alle Zwischenzertifikatsketten signiert hat. Es unterstützt die Dateiformate .pem, .crt, .cer, .der, .p7b oder .p7c.
- **Serverzertifikat:** Es ist ein signiertes Zertifikat, das für den ZENworks-Server verwendet wird. Es unterstützt die Dateiformate .pem, .crt, .cer, .der, .p7b oder .p7c.
- **12b** Klicken Sie auf **Finish** (Fertig stellen).

Die Konfiguration von ZENworks Reporting beginnt. Dieser Vorgang kann mehrere Minuten dauern. Der Konfigurationsvorgang wird selbst dann im Hintergrund fortgesetzt, wenn Sie den Browser schließen oder eine Zeitüberschreitung im Browser auftritt.

Nachdem ZENworks Reporting konfiguriert wurde, können Sie von der Seite "Zusammenfassung" aus die **ZENworks Reporting-Konsole** verwenden, um auf die Funktionen von ZENworks Reporting zuzugreifen.

**WICHTIG:** Stellen Sie sicher, dass Sie Folgendes ausführen:

- Wenn Sie die ZENworks-Verwaltungszone aufrüsten, sollte die Domäne neu konfiguriert werden, damit die aktuellen ZRS-Domänenressourcendateien abgerufen werden, die in ZENworks verfügbar sind.
- Wenn Sie die ZENworks-Datenbank ändern, sollte die Domäne neu konfiguriert werden, damit die Domäne auf die neue Datenbank verweist.
- Wenn Sie das Passwort des Primärservers für den ZENworks-Administrator ändern, sollte die Domäne neu konfiguriert werden.
- <span id="page-22-1"></span>Wenn Sie den LDAP-Berechtigungsnachweis ändern, konfigurieren Sie den LDAP-Server neu.

## <span id="page-22-0"></span>**Neukonfigurieren von ZENworks Reporting Appliance**

Nach der Konfiguration von ZENworks Reporting können Sie die Einstellungen neu konfigurieren.

So konfigurieren Sie die ZENworks Reporting-Einstellungen neu.

- 1. Klicken Sie auf der Startseite von ZENworks Reporting Appliance auf **ZENworks Reporting Configuration** (ZENworks Reporting-Konfiguration).
- 2. Konfigurieren Sie auf der Registerkarte **Zusammenfassung** die folgenden erforderlichen Optionen und klicken Sie auf **Anwenden**:
- ["Zertifikatkonfiguration", auf Seite 24](#page-23-0)
- ["Domänenkonfiguration", auf Seite 24](#page-23-1)
- ["Benutzerquellenkonfiguration", auf Seite 25](#page-24-0)
- ["Benutzergruppenkonfiguration", auf Seite 26](#page-25-0)
- ["Konfiguration der Administratorgruppen", auf Seite 28](#page-27-0)
- ["Email-Serverkonfiguration", auf Seite 30](#page-29-0)
- ["Administrator", auf Seite 31](#page-30-0)

Das Sternchen (\*) bedeutet, dass mindestens eine Konfiguration bearbeitet wurde. Die Änderungen treten erst dann in Kraft, wenn sie angewendet werden.

Weitere Informationen zur Seite "ZENworks Reporting Configuration" (ZENworks Reporting-Konfiguration) finden Sie in *[ZENworks Reporting Configuration](#page-35-1)*.

## <span id="page-23-0"></span>**Zertifikatkonfiguration**

- Klicken Sie auf **Neu zusammenstellen**, um das interne Zertifikat neu festzulegen, falls es sich bei der konfigurierten Zertifizierungsstelle um eine interne handelt.
- Klicken Sie auf **Zertifizierungsstelle ändern**, um die konfigurierte Zertifizierungsstelle zu ändern. Geben Sie die Details auf Basis des Typs der externen Zertifizierungsstelle an.

Weitere Informationen finden Sie in *[Schritt 12](#page-21-0)* unter [ZENworks Reporting Configuration](#page-35-1).

Klicken Sie auf **Zertifikat anzeigen** und sehen Sie sich die Zertifikatsdetails an.

## <span id="page-23-1"></span>**Domänenkonfiguration**

Die Domäne ist in der Ressourcendatei enthalten. Wenn eine neue Ressourcendatei (aktualisierte Domäne) im Rahmen einer ZENworks- oder ZENworks Reporting-Version erhältlich ist, müssen Sie die Domänen mit dieser Ressourcendatei neu konfigurieren, um die neuen Aktualisierungen zu erhalten.

Auf dieser Seite können Sie Domänen hinzufügen oder bearbeiten. Klicken Sie auf den Namen, um eine konfigurierte Domäne zu bearbeiten. Sie können die neueste Version oder die frühere Version der Domäne wählen oder die Details der Datenquelle zu dieser Domäne ändern.

#### **HINWEIS**

- Wenn Sie eine Domäne mit der neuen ZENworks-Ressourcendatei neu konfigurieren, werden die vorhandenen benutzerdefinierten Berichte, die benutzerdefinierte Datenquelle und die benutzerdefinierte Domäne nicht geändert. Nur vordefinierte Berichte werden aktualisiert.
- Sichern Sie vor der Neukonfiguration von ZENworks Reporting die ZENworks Reporting-Ressourcen (Berichte, Ansichten usw.) wie folgt:
	- 1. Melden Sie sich bei der ZENworks Reporting Server-Konsole (https://<ip>:443)als Administrator an.
	- 2. Gehen Sie zu **Verwalten** > **Servereinstellungen** > **Exportieren**.
	- 3. Speichern Sie die Datei export.zip auf ihrem lokalen Computer.

Weitere Informationen zur Neukonfiguration von Domänen finden Sie in [Schritt 10](#page-18-0) unter *[Konfigurieren von ZENworks Reporting Appliance](#page-16-1)*.

## <span id="page-24-0"></span>**Benutzerquellenkonfiguration**

Klicken Sie auf **Konfiguration der Benutzerquelle**.

Darüber können sie mehrere Benutzerquellen hinzuzufügen oder bearbeiten.

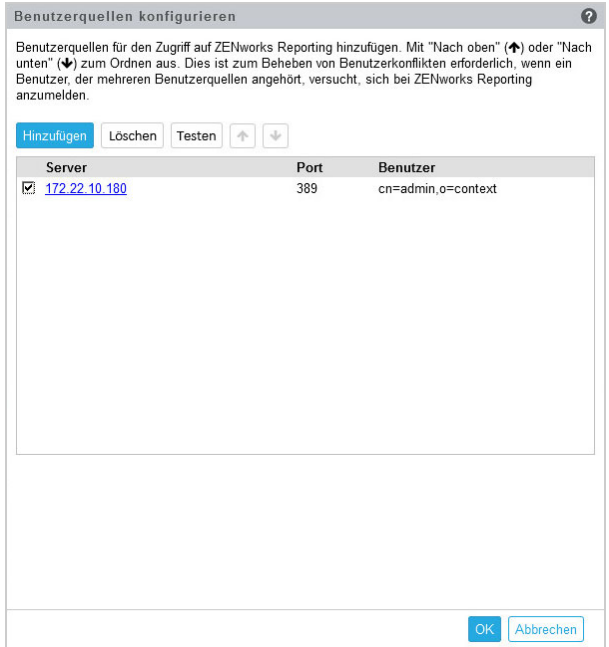

 Klicken Sie auf **Hinzufügen**, um eine Benutzerquelle hinzuzufügen. Geben Sie anschließend die folgenden Details an:

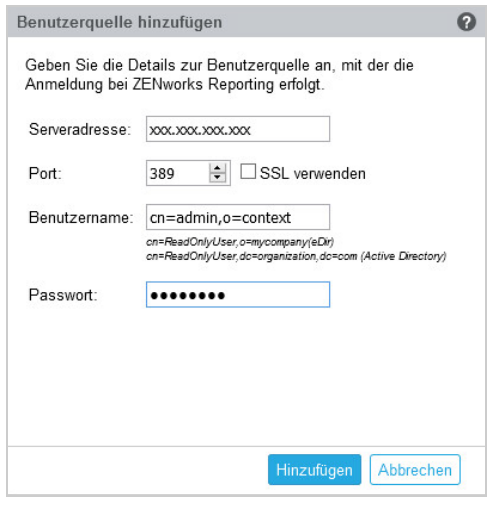

- **Serveradresse:** Geben Sie den vollständig qualifizierten Domänennamen (Fully Qualified Domain Name, FQDN) oder die IP-Adresse der Benutzerquelle an, der/die zur Benutzerauthentifizierung verwendet wird.
- **Port:** Der Standardwert für den Port wird auf der Grundlage der ausgewählten SSL angezeigt. Der SSL-Standardport lautet 636, der Standardport ohne SSL lautet 389. Wenn die Benutzerquelle mit einem anderen Port konfiguriert ist, also nicht mit einem der obigen Standardports, muss der Port entsprechend aktualisiert werden.

 **Benutzername:** Der ZENworks Reporting Server braucht einen Nur-Lesen-Zugriff auf das LDAP-Verzeichnis, um alle Anmeldeversuche authentifizieren zu können. Die Berechtigung dieses Benutzers wird für den schreibgeschützten Zugriff verwendet.

Geben Sie den Benutzernamen im DN-Format (Distinguished Name, eindeutiger Name) ein. Beispiel:

- **Novell eDirectory:** cn=ReadOnlyUser,o=mycompany
- **Microsoft Active Directory:**

cn=ReadOnlyUser,cn=users,dc=organization,dc=com

Wenn die Berechtigung dieses Benutzers nach der Konfiguration verändert wird, kann der ZENworks Reporting Server nicht auf das LDAP-Verzeichnis zugreifen und Anmeldeversuche authentifizieren. Sie müssen ZENworks Reporting mit der neuen Berechtigung neu konfigurieren.

Mit Active Directory können Sie eine Organisationseinheit (Organization Unit, OU) und einen Benutzernamen mit einigen Sonderzeichen erstellen, die von ZENworks Reporting Appliance nicht akzeptiert werden (die Appliance setzt die Verarbeitung nicht fort, wenn nicht unterstützte Sonderzeichen vorhanden sind). In diesem Szenario muss den Sonderzeichen ; = , + < > " jeweils ein umgekehrter Schrägstrich (\) vorangestellt werden. Beispiel: Geben Sie Schreibgeschützt, Benutzer als Schreibgeschützt\, Benutzer an.

- **Passwort:** Geben Sie das Passwort des ersten Authentifizierungsbenutzers an.
- Prüfen Sie mit **OK**, ob eine Verbindung zur Benutzerquelle hergestellt wurde.

Wenn Sie das Kontrollkästchen **SSL verwenden** aktiviert haben, wird ein Popup-Fenster mit dem Zertifikat angezeigt. Prüfen Sie die Details und klicken Sie auf "Akzeptieren".

- Klicken Sie zum Fortfahren auf **OK**.
- **Löschen:** Wählen Sie die Benutzerquelle des zu entfernenden Benutzers aus und klicken Sie auf **Löschen**. Wird eine Benutzerquelle gelöscht, können die Benutzer dieser Benutzerquelle nicht auf ZENworks Reporting zugreifen.
- **Nach oben:** Wählen Sie die Benutzerquelle aus, die Sie in der Liste nach oben verschieben möchten. Dadurch wird sichergestellt, dass die Benutzerauthentifizierung für diese Benutzerquelle mit höherer Priorität behandelt wird als die nachfolgend aufgeführten.
- **Nach unten:** Wählen Sie die Benutzerquelle aus, die Sie in der Liste nach unten verschieben möchten. Dadurch wird sichergestellt, dass die Benutzerauthentifizierung für diese Benutzerquelle mit niedrigerer Priorität behandelt wird als die nachfolgend aufgeführten.
- **Test:** Wählen Sie die zu testende Benutzerquelle aus und prüfen Sie mit **Testen**, ob die Verbindung zur Benutzerquelle hergestellt wurde.

### <span id="page-25-0"></span>**Benutzergruppenkonfiguration**

Darüber können Sie Benutzergruppen der konfigurierten Benutzerquellen hinzufügen, um ZENworks Reporting-Administratorrechte für die Mitglieder dieser Gruppen zu erhalten.

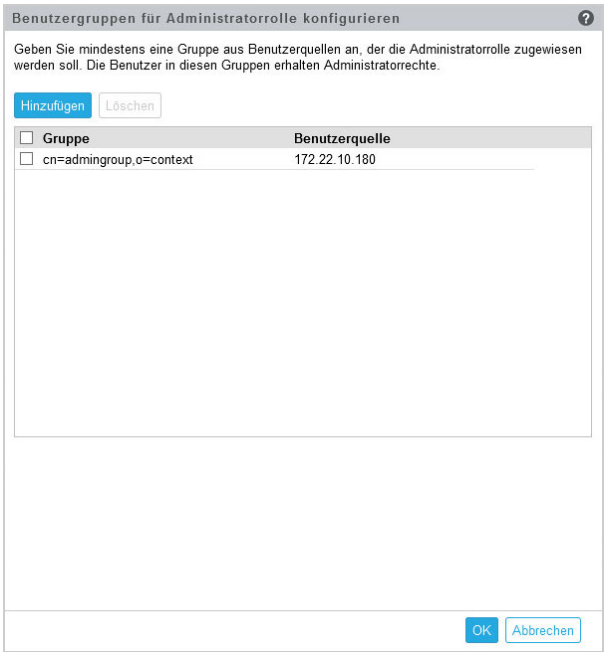

 Klicken Sie auf **Hinzufügen** und geben Sie zum Hinzufügen einer LDAP-Gruppe die folgenden Informationen an:

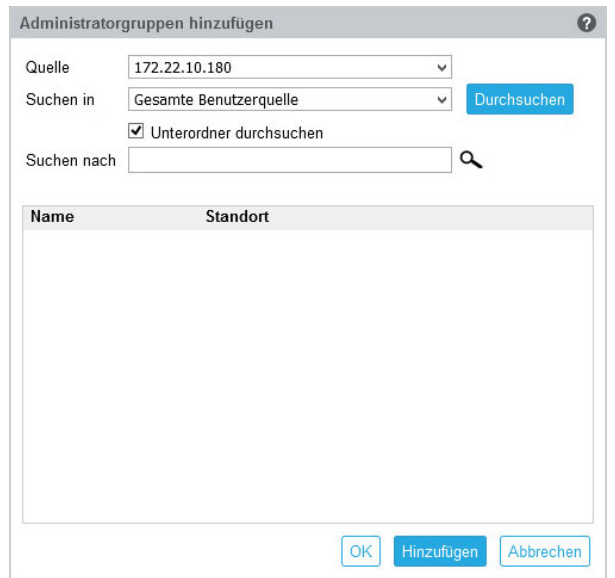

- **Ursprung:** Wählen Sie eine konfigurierte Benutzerquelle aus.
- **Suchen in:** Sie können die gesamte Benutzerquelle durchsuchen oder auf **Durchsuchen** klicken, um einen bestimmten Suchcontainer aus der Benutzerquelle auszuwählen. Aktivieren Sie das Kontrollkästchen für **Unterordner durchsuchen**, um den Container rekursiv zu durchsuchen.
- **Suchen nach:** Geben Sie den Namen oder einige Zeichen des Namens der Gruppe an, die Sie durchsuchen möchten, und klicken Sie auf das Suche-Symbol. Die Namen der Gruppen im Suchcontainer, die den Suchtext enthalten, werden angezeigt. Sie können eine oder

mehrere Gruppen aus den Suchergebnissen auswählen. Klicken Sie anschließend auf **OK**, um Benutzergruppen hinzuzufügen. Oder klicken Sie auf **Hinzufügen**, wenn Sie Gruppen konfigurieren möchten, und fahren Sie dann fort.

- Wählen Sie eine oder mehrere Gruppen aus der Liste aus und klicken Sie auf **Löschen**, um den Benutzern dieser Administratorgruppen die Administratorrechte zu entziehen.
- Aktivieren Sie das Kontrollkästchen für **Gruppe**, um alle Gruppen in der Liste auszuwählen und zu löschen.

#### **WICHTIG**

- Nur Administratoren besitzen die Zugriffsberechtigungen für ZENworks Reporting. Folgende Administratorrechte sind verfügbar:
	- Anzeigen, Ausführen, Planen, Erstellen, Speichern und Löschen verschiedener ZENworks Reporting-Ressourcen (z. B. Berichte, Ansichten, Domänen und Datenquellen)
	- Zuweisen von Zugriffsberechtigungen (Lesen, Schreiben, Löschen, Ausführen und Verwalten) für verschiedene ZENworks Reporting-Ressourcen zu anderen Benutzern auf der Rollen- oder Benutzerebene
	- Verwalten der ZENworks Reporting Server-Einstellungen
	- Löschen von Benutzern oder Rollen
- Wenn Sie eine übergeordnete Gruppe ausgewählt haben (eine Gruppe mit Untergruppen), müssen Sie Folgendes beachten:
	- **für Active Directory:** Benutzer in diesen Untergruppen haben keine Administratorrechte. Konfigurieren Sie diese Benutzer einzeln, um ihnen Administratorrechte zuzuweisen.
	- **für eDirectory:** Alle Untergruppen haben dann ebenfalls Administratorrechte.

### <span id="page-27-0"></span>**Konfiguration der Administratorgruppen**

Konfigurieren Sie die Gruppen aus den konfigurierten Benutzerquellen als ZENworks Reporting-Administratorgruppen. Benutzer in diesen Gruppen besitzen Administratorrechte in ZENworks Reporting.

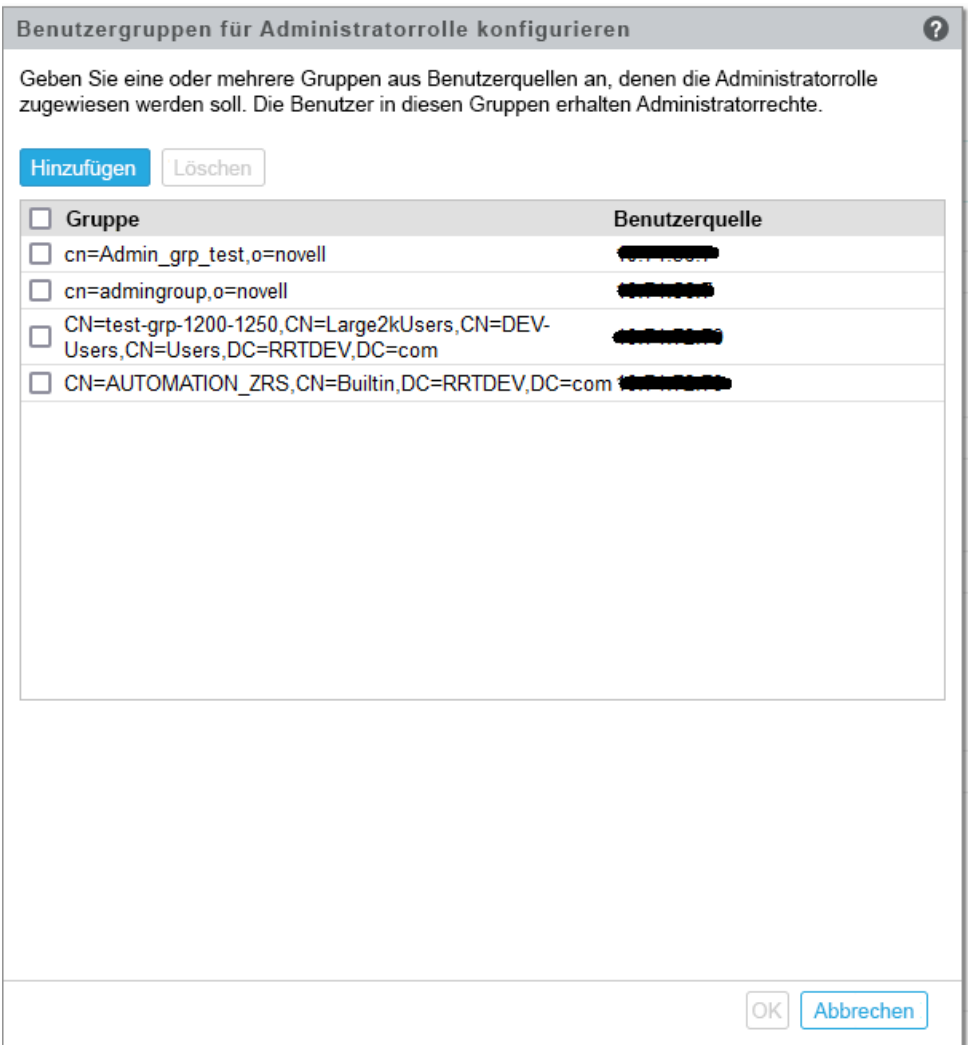

 Hinzufügen: Mit "Hinzufügen" fügen Sie Gruppen aus einer konfigurierten Benutzerquelle ein. Diese Gruppen werden nach der Konfiguration unten aufgelistet.

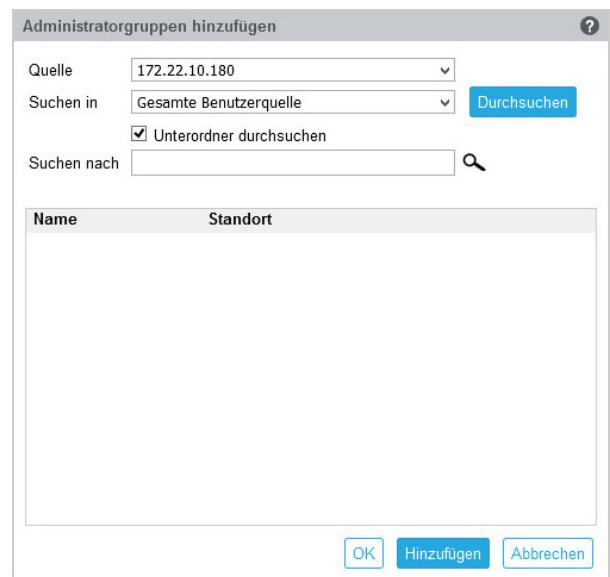

So fügen Sie eine Administratorgruppe hinzu:

- Quelle: Wählen Sie eine konfigurierte Benutzerquelle aus.
- Suchen in: Sie können die gesamte Benutzerquelle durchsuchen oder auf "Durchsuchen" klicken, um einen bestimmten Suchcontainer aus der Benutzerquelle auszuwählen. Aktivieren Sie das Kontrollkästchen für Unterordner durchsuchen, um den Container rekursiv zu durchsuchen.
- Suchen nach: Geben Sie den Namen oder einige Zeichen des Namens der Gruppe an, die Sie durchsuchen möchten, und klicken Sie auf das Suche-Symbol. Die Namen der Gruppen im Suchcontainer, die den Suchtext enthalten, werden angezeigt. Sie können eine oder mehrere Gruppen in den Suchergebnissen auswählen, zum Konfigurieren auf "Hinzufügen" klicken und den Vorgang fortsetzen.
- Löschen: Wählen Sie eine oder mehrere Gruppen aus der Liste aus und klicken Sie auf "Löschen", um den Benutzern dieser Administratorgruppen die Administratorrechte zu entziehen.
- Alle auswählen: Aktivieren Sie das Kontrollkästchen für "Gruppe", um alle Gruppen in der Liste auszuwählen und zu löschen. Anschließend können Sie einen Massenlöschvorgang für die ausgewählten Gruppen ausführen.

#### **WICHTIG**

- \* Nur Administratoren besitzen die Zugriffsberechtigungen für ZENworks Reporting. Folgende Administratorrechte sind verfügbar:
	- Anzeigen, Ausführen, Planen, Erstellen, Speichern und Löschen verschiedener ZENworks Reporting-Ressourcen (z. B. Berichte, Ansichten, Domänen und Datenquellen)
	- \* Zuweisen von Zugriffsberechtigungen (Lesen, Schreiben, Löschen, Ausführen und Verwalten) für verschiedene ZENworks Reporting-Ressourcen zu anderen Benutzern auf der Rollen- oder Benutzerebene
	- Verwalten der ZENworks Reporting Server-Einstellungen
	- Löschen von Benutzern oder Rollen
- Wenn Sie eine übergeordnete Gruppe ausgewählt haben (eine Gruppe mit Untergruppen), müssen Sie Folgendes beachten:
	- **für Active Directory:** Benutzer in diesen Untergruppen haben keine Administratorrechte. Konfigurieren Sie diese Benutzer einzeln, um ihnen Administratorrechte zuzuweisen.
	- **für eDirectory:** Alle Untergruppen haben dann ebenfalls Administratorrechte.

## <span id="page-29-0"></span>**Email-Serverkonfiguration**

Klicken Sie auf **Konfiguration des Email-Servers**. Konfigurieren Sie die Einstellungen des Servers für ausgehende Emails zum Senden von Email-Benachrichtigungen und Berichten.

Geben Sie zur Konfiguration des Servers für ausgehende Emails Folgendes an:

 **Server für ausgehende Emails:** Geben Sie den vollständig qualifizierten Domänennamen oder die IP-Adresse des SMTP-Servers an. Der SMTP-Server wird zum Senden von geplanten Berichten per Email verwendet.

- **Port:** Gibt die Portnummer an, die der SMTP-Server überwacht. Die Standardportnummer lautet 25.
- **SSL/TLS verwenden:** Wählen Sie diese Option aus, wenn der SMTP-Server auf SSL oder TLS ausgeführt wird.
- **Email-Adresse des Senders:** Geben Sie die Email-Adresse des Senders an, von der aus alle geplanten Berichte gesendet werden.
- **Passwort erforderlich:** Deaktivieren Sie das Kontrollkästchen, um den Server für ausgehende Emails ohne Authentifizierung zu konfigurieren. Aktivieren Sie das Kontrollkästchen, wenn der Sender ein Passwort für die Authentifizierung verwenden soll.
- **Passwort:** Geben Sie das Passwort des Senders an.
- Klicken Sie auf **OK**.

## <span id="page-30-0"></span>**Administrator**

Ändern Sie das Passwort für den ZENworks Reporting-Administrator.

# 5

## <span id="page-32-2"></span><span id="page-32-0"></span><sup>5</sup> **ZENworks Reporting-Migration**

In diesem Kapitel finden Sie Informationen, die Ihnen bei der Migration von ZENworks Reporting 7.2 zu ZENworks Reporting 7.8 helfen können.

Die ZENworks Reporting 7.8-Appliance ist eine inkrementelle Aktualisierung und ersetzt die ZENworks Reporting 7.2-Appliance. ZENworks Reporting 7.8 Appliance kann im Micro Focus Customer Center heruntergeladen werden.

**HINWEIS:** Soll die Migration von ZENworks Reporting 6 zu ZENworks Reporting 7.8 erfolgen, migrieren Sie zunächst zu 7.2 und dann zu ZENworks Reporting 7.8.

In den folgenden Abschnitten finden Sie Anleitungen zur Migration:

- \* ["Sichern der Daten von ZENworks Reporting 7.2", auf Seite 33](#page-32-1)
- \* ["Migration zur ZENworks Reporting 7.8-Appliance", auf Seite 34](#page-33-0)

## <span id="page-32-1"></span>**Sichern der Daten von ZENworks Reporting 7.2**

So sichern Sie die Daten von ZENworks Reporting 7.2:

**1** Klicken Sie in der ZENworks Reporting -Appliance unter **ZENworks Reporting Appliance** auf **ZENworks Reporting Backup** (https://<FQDN>:9443 oder https:// <IP\_Adresse>:9443).

Die ZENworks Reporting-Sicherung wird im Ordner /vastorage/backup im Dateisystem gespeichert.

**2** Notieren Sie sich den Speicherort auf der zweiten Festplatte und kopieren Sie die Festplatte anschließend auf einen zugänglichen Speicherort.

Bei VMware ESX klicken Sie beispielsweise mit der rechten Maustaste auf das Gerät, bearbeiten Sie die Einstellungen und notieren Sie den Speicherort der Festplatte. Wechseln Sie zum Speicherort und kopieren Sie die Festplattendatei. Das Dateiformat lautet <Gerätename> vmdk.

Es wird empfohlen, das Verzeichnis /vastorage/backup in einem anderen Speicherort auf der 7.2-Appliance zu sichern.

- **3** Schalten Sie die ZENworks Reporting 7.2-Appliance aus und erstellen Sie einen Snapshot.
- **4** Fahren Sie mit den nächsten Aufgaben in **Abschnitt 5.2** fort.

**WICHTIG:** Wenn Sie nach der Sicherung von ZENworks Reporting Änderungen am ZENworks Reporting Server vornehmen, stehen diese möglicherweise nach der Migration nicht zur Verfügung.

## <span id="page-33-0"></span>**Migration zur ZENworks Reporting 7.8-Appliance**

#### **HINWEIS**

- Wenn Sie ZENworks Reporting 7.8 nutzen möchten, müssen Sie ZENworks Reporting 7.2 bereitstellen und dann zu ZENworks Reporting 7.8 migrieren. Weitere Informationen zum Bereitstellen der ZENworks Reporting 7.2-Appliance finden Sie unter [Kapitel 3, "Appliance-](#page-12-2)[Bereitstellung", auf Seite 13](#page-12-2).
- Soll die Migration von ZENworks Reporting 6 zu ZENworks Reporting 7.8 erfolgen, migrieren Sie zunächst zu 7.2. und dann zu ZENworks Reporting 7.8.

Wenn Sie die ZENworks Reporting 7.2-Appliance bereitgestellt haben, migrieren Sie mit den Schritten in ["Online-Update", auf Seite 50](#page-49-1) zur ZENworks Reporting 7.8-Appliance.

## <span id="page-34-1"></span><span id="page-34-0"></span><sup>6</sup> **ZENworks Reporting-Systemverwaltung**

Auf der Benutzeroberfläche können Sie bestimmte Vorgänge für ZENworks Reporting konfigurieren und ausführen. Basierend auf der Anmeldung des Benutzers werden die entsprechenden Bereiche angezeigt.

Unter ZENworks Reporting Appliance hat der root- oder zenadmin-Benutzer alle Rechte. Der zenadmin-Benutzer fungiert als ZENworks Reporting-Administrator, der routinemäßige Aktivitäten in ZENworks Reporting ausführt.

Die folgenden Vorgänge können von root und zenadmin ausgeführt werden:

- Alle Dateien und Ordner des Appliance-Systems erkunden
- Protokolle anzeigen und bearbeiten

6

- ZENworks Reporting-Konfiguration anzeigen und bearbeiten
- Sowohl die Appliance als auch ZENworks Reporting neu starten
- Ein Terminal starten und ZENworks Reporting-Befehle ausführen

*Abbildung 6-1 Appliance-Startseite (nach der Konfiguration von ZENworks Reporting)*

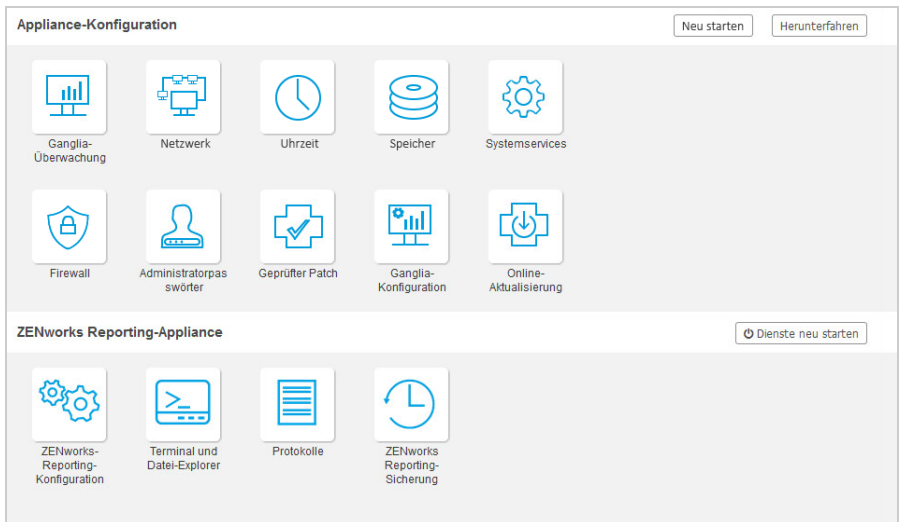

So verwalten Sie ZENworks Reporting:

**1** Rufen Sie die URL in einem unterstützten Webbrowser auf.

Beispiel: https://<Vollständiger\_Domänenname>:9443 oder https:// <ipaddress>:9443

- **2** Geben Sie die Anmeldeberechtigung an und klicken Sie anschließend auf **Anmelden**. Die folgenden Optionen sind unter ZENworks Reporting Appliance verfügbar:
- \* ["ZENworks Reporting Configuration", auf Seite 36](#page-35-0)
- ["Terminal und Datei-Explorer", auf Seite 38](#page-37-0)
- ["Protokolle", auf Seite 42](#page-41-0)
- <span id="page-35-1"></span>\* ["ZENworks Reporting Backup", auf Seite 43](#page-42-0)

## <span id="page-35-0"></span>**ZENworks Reporting Configuration**

Die Seite "ZENworks Reporting Configuration" (ZENworks Reporting-Konfiguration) wird erst nach der erfolgreichen Konfiguration von ZENworks Reporting aktiviert.

**1** Klicken Sie auf der ZENworks Reporting Appliance-Startseite unter **ZENworks Reporting Appliance** auf **ZENworks Reporting Configuration**.

Auf der Seite "ZENworks Reporting Configuration" finden Sie die Ansichten "Zusammenfassung", "Standard" und "Erweitert". In der Ansicht "Grundlagen" werden häufig verwendete Einstellungen für die Serverkonfiguration angezeigt. In der Ansicht "Erweitert" können Sie jede relevante Serverkonfigurationsdatei online bearbeiten. Damit die bearbeiteten Änderungen übernommen werden, müssen einige Dienste möglicherweise neu gestartet werden.

In der Ansicht "Zusammenfassung" können Sie die Einstellungen für ZENworks Reporting wie Zertifikat, Domäne, Benutzerquelle, Benutzergruppe und Email-Serverkonfiguration anzeigen und neu konfigurieren. Sie können außerdem das Administrator-Passwort und Appliance-Details wie verwendeten Hypervisor-Typ, Betriebssystem, RAM und Dateisystem sowie HDD-Details ändern.

Klicken Sie auf **ZENworks Reporting-Konsole öffnen**, um ZENworks Reporting zu verwenden.

Weitere Informationen zum Neukonfigurieren der Einstellungen für ZENworks Reporting finden Sie in *[Neukonfigurieren von ZENworks Reporting Appliance](#page-22-1)*.

In der Appliance ist ein rootfs-Dateisystem mit 43 GB integriert, das im Stammverzeichnis eingehängt ist. Die zusätzliche Festplatte wird an /dev/sdb1 angeschlossen und in /vastorage eingehängt. Alle für ZENworks Reporting spezifischen Konfigurationen, Protokolldateien, Sicherungsdateien, Zertifikate und Binärdateien werden auf der zusätzlichen Festplatte gespeichert.

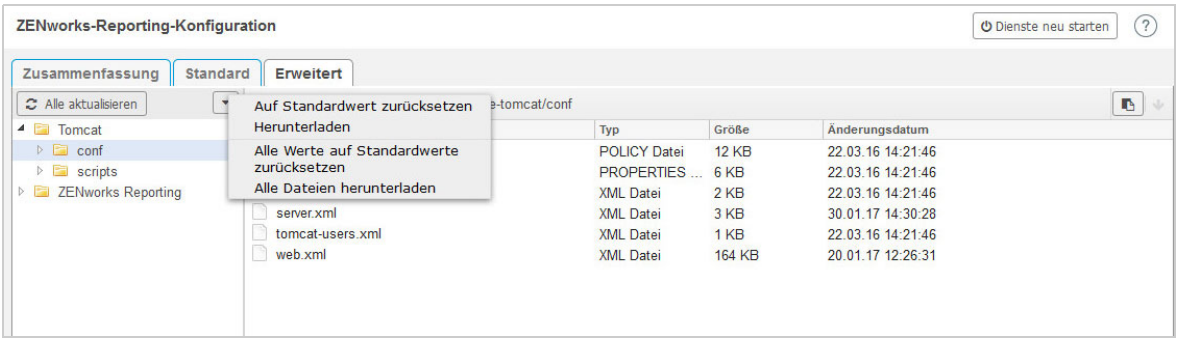

*Abbildung 6-2 ZENworks-Konfigurationsansichten*

Die Ansicht "Standard" enthält häufig verwendete Einstellungen für die Serverkonfiguration als einzelne Konfigurationswerte. Sie können häufig verwendete Einstellungen im Zusammenhang mit ZENworks Reporting ändern: Min. Heap-Größe, Max. Heap-Größe, Min. Größe für permanente Generierung, Max. Größe für permanente Generierung, Größe des Thread-Stapels.

Beispiel: Sie können die **Größe des Thread-Stapels (in MB)** konfigurieren, indem Sie den Standardwert ändern und speichern und dann den ausstehenden Dienst neu starten. Diesen finden Sie auf der Seite "Dienste neu starten".

In der Ansicht "Standard" finden Sie die folgenden Optionen:

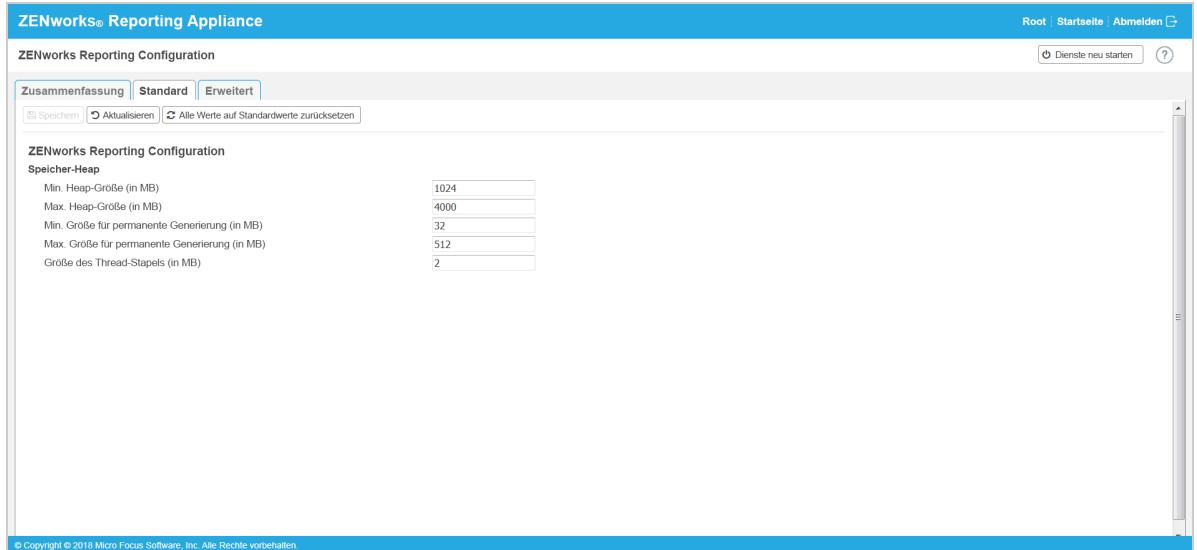

- **Speichern:** Speichert die geänderten Einstellungen.
- **Aktualisieren:** Aktualisiert alle ZENworks Reporting-Konfigurationen.
- **Alle Werte auf die Standardwerte zurücksetzen:** Setzt die Einstellungen nach der Konfiguration in den Originalzustand zurück. Es ist die zuletzt angewendete oder migrierte Version von ZENworks Reporting.
- **Dienste neu starten:** Ermöglicht es Ihnen, die Dienste auszuwählen, die für Konfigurationsänderungen neu gestartet werden müssen, damit die Änderungen übernommen werden.

Wenn Sie eine Konfigurationsdatei ändern, die mit dem ZENworks Reporting-Prozess verknüpft ist, ermittelt das System diese Änderung automatisch, und verarbeitet die in der Liste aufgeführten Änderungen auf der Seite "Dienste neu starten".

In der Ansicht "Erweitert" können Sie die Serverkonfigurationsdateien, die sich auf ZENworks Reporting beziehen, wie Tomcat und ZENworks Reporting, anzeigen, konfigurieren oder bearbeiten.

Auf der Registerkarte **Erweitert** bietet die Datei jvmsettings.properties für Mindest- und Höchstwerte keine Validierungsfunktionen. Die Werte müssen im zulässigen Bereich liegen. Es wird empfohlen, die Größe auf der Registerkarte **Standard** zu konfigurieren.

*Abbildung 6-3 Symbolleiste*

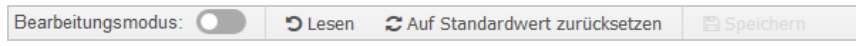

Standardmäßig ist die Datei schreibgeschützt. Zum Bearbeiten einer Datei schalten Sie den **Bearbeitungsmodus** um, ändern Sie den Inhalt der Datei und speichern Sie sie dann mit **Speichern**. Wenn Änderungen an der Datei vorgenommen werden, muss der entsprechende Prozess neu gestartet werden. Klicken Sie dazu auf **Dienste neu starten**.

In der Ansicht "Erweitert" finden Sie die folgenden Optionen:

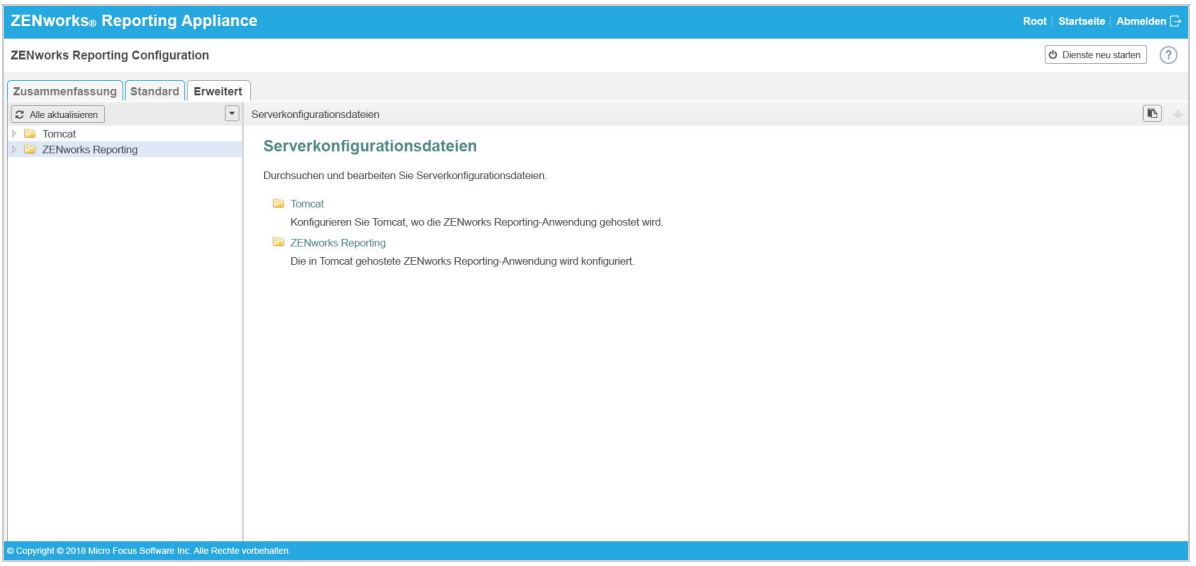

- **Herunterladen:** Lädt die Serverkonfigurationsdateien herunter.
- **Bearbeitungsmodus:** Hiermit können Sie eine Serverkonfigurationsdatei in einem Editor auslösen oder bearbeiten.
- **Neu laden:** Lädt die Serverkonfigurationsdatei aus dem Dateisystem. Im Browser-Editor vorgenommene, nicht gespeicherte Änderungen gehen verloren.
- **Alle Werte auf die Standardwerte zurücksetzen:** Setzt die Datei nach der Konfiguration in den Originalzustand zurück. Es ist die zuletzt angewendete ZENworks Reporting-Systemaktualisierung.
- **Alle Dateien herunterladen:** Lädt alle Serverkonfigurationsdateien herunter, die im linken Bereich aufgeführt werden. Die Appliance erstellt ein komprimiertes Archiv mit den herunterzuladenden Dateien.
- **Speichern:** Speichert eine Serverkonfigurationsdatei in das Dateisystem.
- **Dienste neu starten:** Ermöglicht es Ihnen, die Dienste auszuwählen, die für Konfigurationsänderungen (in der Ansicht "Grundlagen" oder "Erweitert") neu gestartet werden müssen, damit die Änderungen übernommen werden.

Wenn Sie eine Konfigurationsdatei ändern, die mit dem ZENworks Reporting-Prozess verknüpft ist, ermittelt das System diese Änderung automatisch, und verarbeitet die in der Liste aufgeführten Änderungen auf der Seite "Dienste neu starten".

- **Pfad auswählen:** Klicken Sie auf das Symbol für die Pfadauswahl **b**. Der physische Pfad zur Konfigurationsdatei wird kopiert.
- **Aktualisieren:** Aktualisiert alle ZENworks Reporting-Konfigurationen.

## <span id="page-37-0"></span>**Terminal und Datei-Explorer**

Mit diesem Bereich wird eine integrierte Ansicht für den Dateisystem-Explorer und das Terminal geöffnet.

- ["Terminal", auf Seite 39](#page-38-0)
- ["Datei-Explorer", auf Seite 40](#page-39-0)

## <span id="page-38-0"></span>**Terminal**

Das Terminal ist nur dann funktionsfähig, wenn der SSH-Dienst ausgeführt wird. Der SSH-Dienst wird aus Sicherheitsgründen nicht standardmäßig gestartet.

- **1** Klicken Sie auf der ZENworks Reporting Appliance-Startseite unter **Appliance-Konfiguration** auf das Symbol **Systemdienste**.
- **2** Wählen Sie den **SSH-Dienst** auf der Seite "Systemdienste" aus.
- **3** Klicken Sie auf **Aktion** und anschließend auf **Start**.

Legen Sie den SSH-Dienst auf **Automatisch** fest, wenn der SSH-Dienst nach dem Neustart des Geräts automatisch neu gestartet werden soll.

**4** Klicken Sie auf der ZENworks Reporting Appliance-Startseite unter **ZENworks Reporting Appliance** auf **Terminal und Datei-Explorer**

In einem neuen Browserfenster werden zwei Fenster gestartet, in denen jeweils ein **Datei-Explorer** (zur Durchführung von Dateivorgängen) und ein **Terminal** angezeigt wird. Wenn Sie den Terminal-Browser oder die entsprechende Registerkarte schließen, wird eine Bestätigungsmeldung eingeblendet.

*Abbildung 6-4 Terminal*

| <b>ZENworks</b> Reporting Appliance<br>zenadmin Startseite Abmelden +                                                                                                    |                                                                             |                                                                                              |  |  |
|----------------------------------------------------------------------------------------------------|-----------------------------------------------------------------------------|----------------------------------------------------------------------------------------------|--|--|
| Neues Terminal                                                                                                    | Datei-Explorer ausblenden                                                   | ۰                                                                                            |  |  |
| Datei-Explorer                                                                                                    | <b>Terminal 1</b>                                                           | $\times$<br>-                                                                                |  |  |
| $4$   $\frac{1}{2}$<br>bin<br>$>$ $\Box$<br>m<br>etc<br>$\triangleright$<br>home                                                                                                    | Last login: Mon Jan 30 15:35:49 2017 from 127.0.0.1<br>zenadmin@zrsss1rb:~> | sdatum                                                                                       |  |  |
| ▷ 国 lib<br>$\Box$ lib64<br>$\triangleright$<br>$\triangleright$ $\Box$ lost+found<br>$>$ $\Box$<br>mnt<br>$>$ $\Box$<br>opt<br>> 5<br>root<br>sbin<br><b>PET</b><br>$\triangleright$<br>selinux<br>$>$ $\Box$<br>m<br>SIV<br>D.<br>studio<br>$>$ $\Box$<br>tmp<br>D.<br>$\triangleright$ $\blacksquare$<br><b>USF</b><br>$\triangleright$ $\blacksquare$ var |                                                                             | 13:39:38<br>13:39:38<br>13:13:21<br>13:39:38<br>13:39:38<br>13:50:42<br>13:59:56<br>14:33:26 |  |  |
| $\times$<br>Datei-Explorer                                                                                                    | <b>Terminal 1</b>                                                           |                                                                                              |  |  |

Sie können Dateivorgänge anhand eines eingebetteten Datei-Explorers durchführen, der es Ihnen ermöglicht, Inhalte zwischen dem lokalen und dem Remote-Dateisystem zu übertragen. Sie können auch neue Terminals öffnen, die sich im Stamm der Ordner im Remote-Dateisystem befinden.

Sie können mehr als einen Terminal starten, indem Sie jeweils auf **Neuer Terminal** klicken Standardmäßig können bis zu fünf Terminals gestartet werden.

So konfigurieren Sie mit einem anderen als dem Standardwert des Terminals:

- **1** Gehen Sie zu /etc/opt/novell/base
- **2** Öffnen Sie die Datei terminal\_config.properties.
- **3** Ändern Sie den Wert maxTerminalsPerBrowser zum erforderlichen Wert und speichern Sie die Datei.

So wählen Sie ein Thema (Vordergrund- oder Hintergrundfarbe) für die Terminals aus:

1 Klicken Sie auf das Symbol Einstellungen  $\Phi$  und wählen Sie das erforderliche Terminalthema aus.

So erstellen Sie ein Thema:

- **1** Gehen Sie zu /etc/opt/novell/base
- **2** Öffnen Sie die Datei terminal-themes.xml.
- **3** Fügen Sie ein eigenes Thema hinzu und speichern Sie die Datei. Beispiel:

```
<theme>
         <name>example</name>
     <background-color>#000000</background-color>
         <foreground-color>yellow</foreground-color>
\langle /theme>
```
## <span id="page-39-0"></span>**Datei-Explorer**

**1** Klicken Sie auf der ZENworks Reporting Appliance-Startseite unter **ZENworks Reporting** auf **Terminal und Datei-Explorer**.

In einem neuen Browserfenster werden zwei Fenster gestartet, in denen jeweils ein **Datei-Explorer** (zur Durchführung von Dateivorgängen) und ein **Terminal** (SSH) angezeigt wird.

| ZENworks. Reporting Appliance<br>zenadmin Startseite Abmelden $\rightarrow$ |                                                                |              |                       |  |  |
|-----------------------------------------------------------------------------|----------------------------------------------------------------|--------------|-----------------------|--|--|
| Neues Terminal                                                              | Datei-Explorer ausblenden                                      |              | o                     |  |  |
| Datei-Explorer                                                              |                                                                |              |                       |  |  |
| $\blacktriangleleft$                                                        |                                                                |              |                       |  |  |
| bin<br>E<br>D.<br>E<br>etc<br>D.                                            | ⊪<br>$\boldsymbol{c}$<br>土<br>$\mathbf{r}$<br><b>Co</b><br>LS. |              |                       |  |  |
| home                                                                        | Name                                                           | Typ<br>Größe | <b>Anderungsdatum</b> |  |  |
| lib<br>E<br>$\triangleright$                                                | bin<br>盾                                                       | Dateiordner  | 20.01.17.13:00:31     |  |  |
| lib <sub>64</sub><br>E<br>$\triangleright$                                  | E<br>etc                                                       | Dateiordner  | 30.01.17 14:31:21     |  |  |
| lost+found<br>高<br>Þ                                                        | E<br>home                                                      | Dateiordner  | 30.01.17 13:39:47     |  |  |
| <b>Part</b><br>D.<br>mnt                                                    | E<br>lib                                                       | Dateiordner  | 20.01.17 13:00:02     |  |  |
| g)<br>D.<br>opt                                                             | lib <sub>64</sub><br>E                                         | Dateiordner  | 20.01.17 13:00:05     |  |  |
| $\overline{\mathbb{R}^n_{\geq 0}}$ .<br>D.<br>root                          | n<br>lost+found                                                | Dateiordner  | 20.01.17 15:39:30     |  |  |
| sbin<br>$\triangleright$<br><b>PERIOD</b>                                   | E<br>mnt                                                       | Dateiordner  | 21.09.14 14:07:14     |  |  |
| selinux<br>E<br>D.                                                          | E<br>opt                                                       | Dateiordner  | 16.05.16.05:53:02     |  |  |
| E<br>$\triangleright$<br>SIV                                                | E<br>root                                                      | Dateiordner  | 30.01.17 14:32:40     |  |  |
| E<br>studio<br>b.                                                           | E<br>sbin                                                      | Dateiordner  | 30.01.17 13:38:18     |  |  |
| E<br>tmp<br>D.                                                              | E<br>selinux                                                   | Dateiordner  | 21.09.14 14:07:14     |  |  |
| <b>Pill</b><br>D.<br>usr                                                    | E<br>SIV                                                       | Dateiordner  | 20.01.17 13:00:21     |  |  |
| $>$ $\Box$<br>var                                                           | E<br>studio                                                    | Dateiordner  | 20.01.17 13:01:07     |  |  |
| ×<br>Datei-Explorer                                                         | E<br>tmp                                                       | Dateiordner  | 30.01.17 15:15:01     |  |  |
|                                                                             | <b>Fall</b> ust                                                | Datainrdnar  | 16.05.16.05:53:02     |  |  |

*Abbildung 6-5 Datei-Explorer*

Dies ermöglicht Ihnen die Durchführung von Vorgängen an Dateien und Ordnern.

- Die Dateivorgänge basieren auf den Benutzerberechtigungen (POSIX-Dateiberechtigungen).
- Wenn Sie sich als zenadmin anmelden, werden alle Dateivorgänge als zenworks-Benutzer ausgeführt.
- Wenn Sie sich als root anmelden, werden alle Dateivorgänge als root-Benutzer ausgeführt.
- In der Tabellenansicht ist ein Kontextmenü mit den folgenden Optionen verfügbar: **Terminal öffnen**, **Aktualisieren**, **Heraufladen**, **Neuer Ordner** und **Neue Datei**.
- Die Baumansicht für das Appliance-Dateisystem zeigt das Dateisystem der Appliance als Baum an. In der Baumansicht werden nur Ordner angezeigt. Die folgenden Optionen sind verfügbar **Neuer Ordner**, **Löschen**, **Umbenennen**, **Terminal öffnen**, **Aktualisieren**, **Ausschneiden**, **Kopieren**, **Einfügen**, **Heraufladen** und **Herunterladen**.
- Im Datei-Explorer können Sie die Appliance-Vorgänge zu (SLES-Unix-)Dateisystem, Miniaturansicht-Navigation, Hochladen, Herunterladen, Aktualisieren, Umbenennen, Erstellen oder Löschen sowie Ausschneiden, Kopieren und Einfügen durchführen.

Unterhalb des Dateipfads wird eine Symbolleiste angezeigt, in der Sie Folgendes durchführen können:

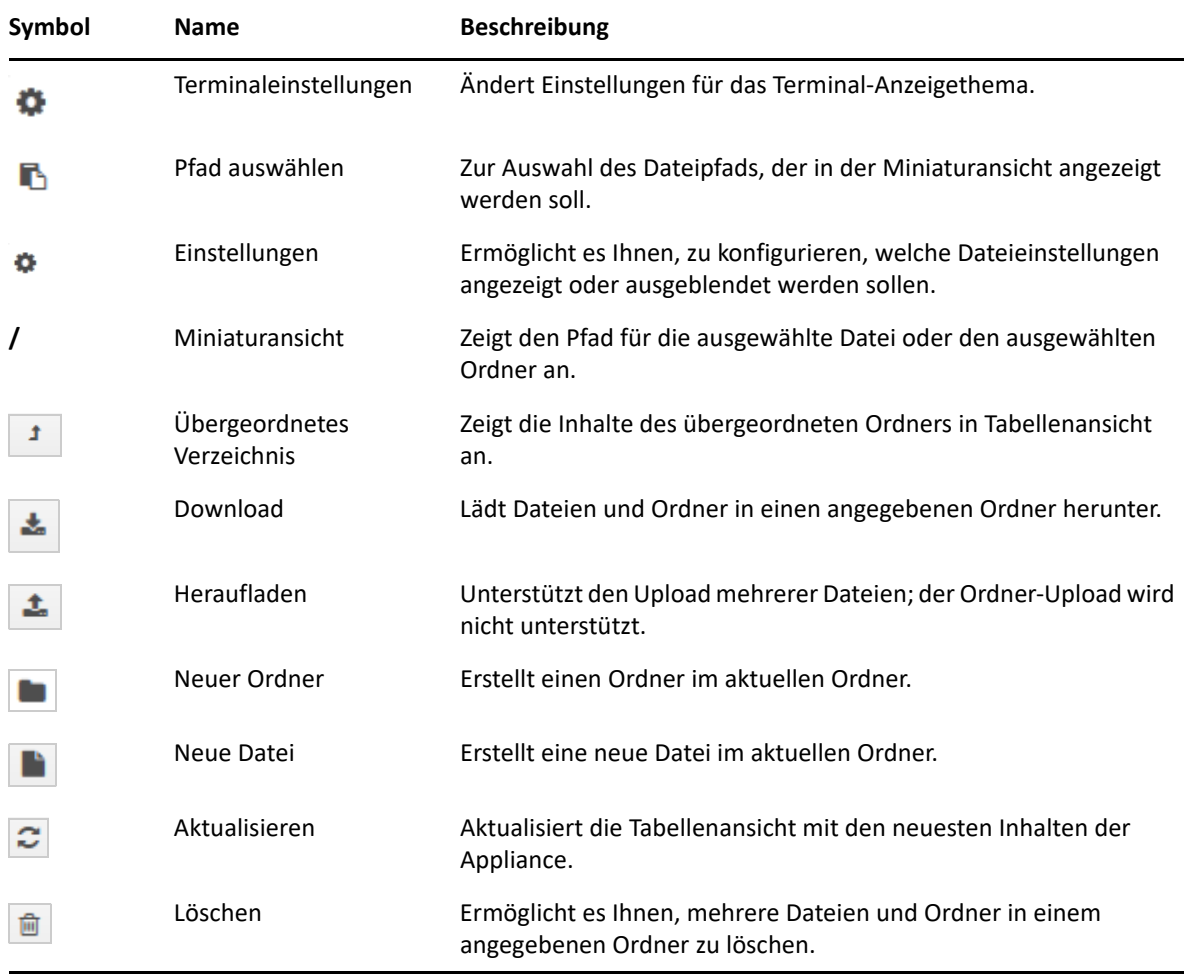

## <span id="page-41-0"></span>**Protokolle**

Alle Protokolldateien, die auf ZENworks Reporting Appliance überwacht werden, sind in einer virtuellen Baumstruktur geordnet, und der Pfad der entsprechenden Datei oder des Ordners wird angezeigt. Die Protokolldateien können im Tail-Modus oder im Modus "Ab Anfang anzeigen" dargestellt werden.

Im Tail-Modus wird eine Protokolldatei vom Dateiende her angezeigt.

Im Modus "Ab Anfang anzeigen" wird eine Protokolldatei vom Dateianfang her angezeigt. Wenn sich eine Protokolldatei über mehrere Dateiversionen erstreckt, wird der Inhalt beginnend mit der ersten Version dieser Datei angezeigt.

**1** Klicken Sie auf der ZENworks Reporting Appliance-Startseite unter **ZENworks Reporting Appliance** auf **Protokolle.**

#### *Abbildung 6-6 Protokolle*

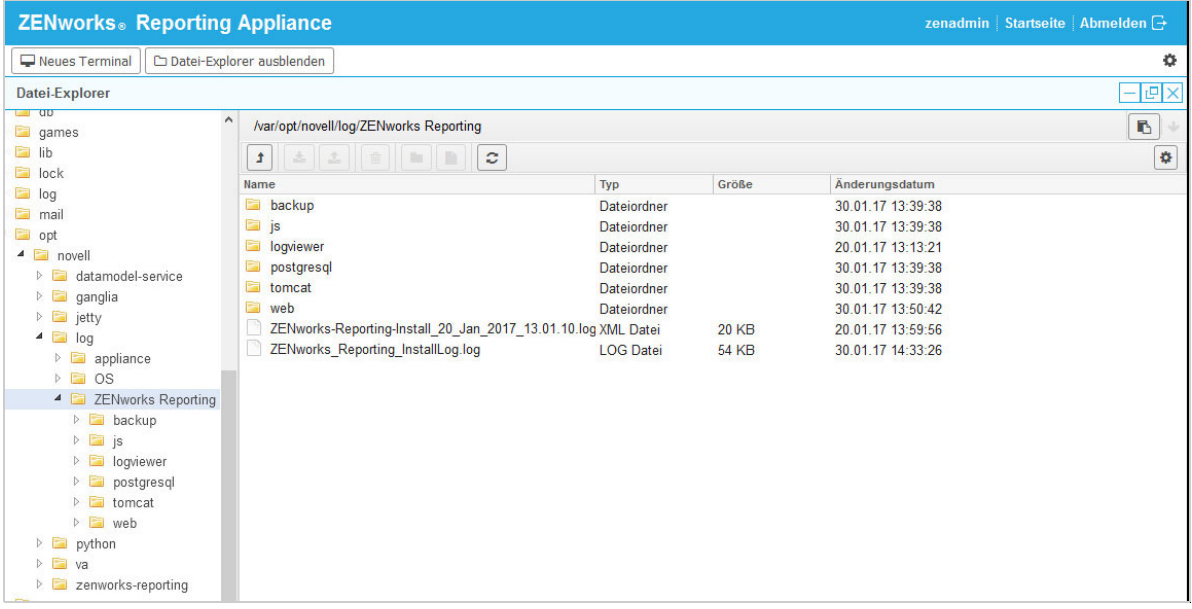

Diese Option ermöglicht es Ihnen, Protokolle des ZENworks Reporting Servers anzuzeigen. Die Protokolle sind nach Appliance-Protokollen, Betriebssystemprotokollen und ZENworks Reporting-Protokollen kategorisiert.

Unter "Protokolle" finden Sie die folgenden Optionen:

- **Anzeigen**, **Ab Anfang anzeigen** und **Aktualisieren**.
- Mit **Herunterladen** können Sie eine Protokolldatei oder einen Ordner herunterladen.
- Mit **Fortsetzen** und **Pause** können Sie Protokolldateien unterbrechen, um die neuesten Informationen anzuzeigen. Sie können das Aktualisierungsintervall einer Unterbrechung konfigurieren, indem Sie die Aktualisierungszeit in Sekunden angeben. Mit "Aktualisieren" bestimmen Sie den Zeitabstand zwischen zwei Anforderungen.

Geben Sie **Zu ladende Zeilen** an, um die Anzahl der Zeilen zu steuern, die für das Unterbrechungsintervall abgerufen werden sollen. Der Wert für **Zu ladende Zeilen** ist standardmäßig auf 100 eingestellt.

Steuern Sie die Geschwindigkeit, in der die Protokolldatei angezeigt wird. Zum Laden der Protokolldateien werden mehrere HTTP-Anforderungen in regelmäßigen Abständen gesendet. Mit jeder Anforderung wird eine konfigurierbare Anzahl von Zeilen geladen.

- Mit **Löschen** können Sie die aktuell angezeigten Protokolle löschen. Die Protokolle in ZENworks Reporting Appliance werden jedoch nicht gelöscht. Zum Anzeigen der bereinigten Protokolle starten Sie die Protokolldatei.
- Mit **Suchen** können Sie Protokolle nach bestimmten Suchkriterien filtern. Mit "Tail" und "Grep" können Sie Protokolldateien vom Terminal aus überwachen. Der Protokoll-Viewer bietet eine grafische Benutzeroberfläche, mit der Sie den Inhalt der Protokolldateien vom Dateiende her anzeigen und filtern können. Sie können nach Protokollierumfang suchen (z. B. INFO, FEHLER und DEBUG) oder auch mit normalen Ausdrücken (UND und ODER).

## <span id="page-42-0"></span>**ZENworks Reporting Backup**

Anhand von ZENworks Reporting Backup können Sie die Dateien mit Bezug zu ZENworks Reporting sichern: ZENworks Reporting Server-Konfiguration, Eigenschaften, Domänen, Zertifikate, benutzerdefinierte Berichte und Zeitpläne. Backup wird bei der Migration zur Wiederherstellung aller gesicherten Konfigurationsdateien auf einer neuen Appliance verwendet.

So sichern Sie ZENworks Reporting-Dateien:

- **1** Klicken Sie auf der ZENworks Reporting Appliance-Startseite unter **ZENworks Reporting Appliance** auf **ZENworks Reporting Backup**.
- **2** Klicken Sie auf **Sicherung starten**.

Die gesicherten Dateien werden im Pfad /vastorage/backup gespeichert.

<span id="page-44-1"></span><span id="page-44-0"></span>In ZENworks Reporting Appliance steht eine webbasierte Benutzeroberfläche zur Verwaltung der Appliance bereit. Auf der Benutzeroberfläche können Sie bestimmte Vorgänge an einem ZENworks Reporting Server konfigurieren und ausführen. Basierend auf der Anmeldung des Benutzers werden die entsprechenden Bereiche angezeigt.

Mit ZENworks Reporting Appliance können Sie Einstellungen der Appliance neu konfigurieren, wie zum Beispiel Verwaltungspasswörter, Netzwerkeinstellungen und Zertifikatseinstellungen.

ZENworks Reporting Appliance unterstützt root- und zenadmin-Benutzer. Sie müssen den root-Benutzer verwenden, wenn Sie Vorgänge an ZENworks Reporting Appliance ausführen möchten. Der root-Benutzer hat alle Rechte für ZENworks Reporting Appliance und ZENworks Reporting.

So verwalten Sie ZENworks Reporting Appliance:

**1** Geben Sie in einem unterstützten Webbrowser die URL für den Zugriff auf die Verwaltungskonsole ein.

Es ist die URL (https://<Vollständiger\_Domänenname>:9443 oder https://<IP-Adresse>:9443), die an der Appliance-Konsole angezeigt wird.

- **2** Geben Sie die Anmeldeberechtigung an und klicken Sie anschließend auf **Anmelden**. Unter "Appliance-Konfiguration" werden die folgenden Optionen angezeigt:
- ["Ganglia-Konfiguration", auf Seite 46](#page-45-0)
- $\bullet$  ["Ganglia-Überwachung", auf Seite 46](#page-45-1)
- \* ["Netzwerk", auf Seite 47](#page-46-0)
- ["Uhrzeit", auf Seite 47](#page-46-1)
- \* ["Speicher", auf Seite 47](#page-46-2)
- ["Systemdienste", auf Seite 48](#page-47-0)
- ["Firewall", auf Seite 48](#page-47-3)
- ["Verwaltungspasswörter", auf Seite 49](#page-48-0)
- ["Geprüfter Patch \(Field Patch\)", auf Seite 49](#page-48-1)
- ["Online-Update", auf Seite 50](#page-49-0)
- \* ["Herunterfahren und Neustarten von ZENworks Reporting Appliance", auf Seite 51](#page-50-0)

## <span id="page-45-0"></span>**Ganglia-Konfiguration**

Ganglia ist ein skalierbares, dezentrales Überwachungssystem, mit dem Sie Informationen über das ZENworks Reporting Appliance-System sammeln können. Die Standardkennzahlen, die Sie überwachen können, sind CPU, Datenträger, Last, Arbeitsspeicher, Netzwerk und Prozess.

- 1 Klicken Sie auf der ZENworks Reporting Appliance-Startseite unter "Appliance-Konfiguration" auf **Ganglia-Konfiguration**.
- **2** Sie können die folgenden Konfigurationsoptionen ändern:
	- **Vollständige Überwachungsdienste aktivieren:** Wählen Sie diese Option aus, damit Kennzahlen von anderen Appliances empfangen und gespeichert werden und damit die Ganglia-Webschnittstelle auf demselben Gerät wie ZENworks Reporting Appliance ausgeführt werden kann.

Sie können die Ganglia-Überwachung deaktivieren, indem Sie diese Option abwählen. Diese Aktion können Sie nur durchführen, wenn Sie ein Überwachungssystem haben, das Sie für ZENworks Reporting Appliance verwenden möchten, oder wenn Sie eine eigens für die Überwachungsinformationen eingerichtete Appliance konfigurieren möchten. (Wählen Sie dazu weiter unten **Unicast** aus und geben Sie anschließend den FQDN oder die IP-Adresse der Appliance an, unter der die Überwachungsinformationen gespeichert sind.)

- **Überwachung auf dieser Appliance aktivieren:** Wählen Sie diese Option aus, um die Ganglia-Überwachung auf dieser Appliance zu aktivieren.
	- **Multicast:** Wählen Sie diese Option aus, um die Überwachungsinformationen an andere Appliances im Netzwerk zu senden.
	- **Unicast:** Wählen Sie diese Option aus, um die Überwachungsinformationen an ein einzelnes Ziel zu senden.
	- **Veröffentlichen für:** Geben Sie die URL an, unter der Ganglia Überwachungsinformationen sendet, während es im Unicast-Modus ausgeführt wird.
- **Überwachungstool-Optionen:** Wählen Sie diese Option aus, um es dem Überwachungstool zu ermöglichen, über HTTP-Port 9080 anhand einer URL wie http:// :9080/gweb/ auf diesen Server zuzugreifen.
- **3** (Optional) Klicken Sie auf **Datenbank zurücksetzen**, um alle vorhandenen Ganglia-Kennzahlen von dieser Appliance zu entfernen.

Diese Option gilt nicht für die ZENworks Reporting-Datenbank.

**4** Klicken Sie auf **OK**.

Weitere Informationen zur Verwendung der Ganglia-Überwachung mit ZENworks Reporting Appliance finden Sie in *["Ganglia-Überwachung", auf Seite 46](#page-45-1)*.

## <span id="page-45-1"></span>**Ganglia-Überwachung**

Ganglia ist ein skalierbares, dezentrales Überwachungssystem, mit dem Sie Informationen über das ZENworks Reporting Appliance-System sammeln können. Die Standardkennzahlen, die Sie überwachen können, sind CPU, Datenträger, Last, Arbeitsspeicher, Netzwerk und Prozess. Weitere Informationen finden Sie unter *[Ganglia](http://ganglia.info/)*.

## <span id="page-46-0"></span>**Netzwerk**

- **1** Klicken Sie auf der ZENworks Reporting Appliance-Startseite unter "Appliance-Konfiguration" auf **Netzwerk**.
- **2** Unterhalb von **DNS-Konfiguration** können Sie die Namensserver, Suchdomänen und Gateway-Einstellungen für das ZENworks Reporting Appliance-Netzwerk bearbeiten.
- **3** Klicken Sie unterhalb von **NIC-Konfiguration** auf die **ID**, um die IP-Adresse, den Hostnamen und die Netzwerkmaske eines mit der Appliance verknüpften Network Interface Controllers (NIC) zu bearbeiten. (Wenn mehrere NICs für ZENworks Reporting Appliance konfiguriert sind, können Sie zusätzliche NICs konfigurieren.)
- **4** Klicken Sie auf **OK** und starten Sie die Appliance neu, damit die Änderungen übernommen werden.
- **5** (Optional) Geben Sie in den **Zugriffsbeschränkungen für die Benutzeroberfläche zur Appliance-Verwaltung (Port 9443)** die IP-Adresse der Netzwerke an, für die Sie den Zugriff auf ZENworks Reporting Appliance zulassen möchten. Lassen Sie dieses Feld leer, wenn Sie möchten, dass beliebige Netzwerke auf ZENworks Reporting zugreifen können.
- **6** (Optional) Aktivieren Sie in den Proxyeinstellungen das Kontrollkästchen "Proxy zum Herstellen einer Internetverbindung verwenden" und geben Sie die erforderlichen Informationen an.
- **7** Klicken Sie auf **OK**.

## <span id="page-46-1"></span>**Uhrzeit**

- 1 Klicken Sie auf der ZENworks Reporting Appliance-Startseite unter "Appliance-Konfiguration" auf **Uhrzeit**.
- **2** Ändern Sie die erforderlichen Optionen für die Konfiguration der Uhrzeit:
	- **NTP-Server:** Geben Sie den NTP-Server an, den Sie für die Zeitsynchronisierung verwenden möchten. Sollen mehrere Server angegeben werden, trennen Sie sie jeweils durch Leerzeichen.
	- **Region:** Wählen Sie die Region aus, in der sich ZENworks Reporting Appliance befindet.
	- **Zeitzone:** Wählen Sie die Zeitzone aus, in der sich ZENworks Reporting Appliance befindet.
	- **Hardware-Uhr auf UTC festgelegt**
- **3** Klicken Sie auf **OK**.

## <span id="page-46-2"></span>**Speicher**

Wenn Sie Festplattenpartitionen (/vastorage und /var) erstellt haben, bietet Ihnen ZENworks Reporting Appliance Werkzeuge an, mit denen Sie den Speicherplatz für die Partitionen / vastorage und /var erweitern können.

- **1** Fahren Sie die Appliance herunter.
- **2** Erweitern Sie anhand der Werkzeuge Ihres Anbieters der Virtualisierungsplattform die virtuellen Datenträger, die die zu erweiternden Partitionen enthalten.
- **3** Starten Sie die Appliance.
- 4 Klicken Sie auf der ZENworks Reporting Appliance-Startseite unter "Appliance-Konfiguration" auf **Speicher**.
- **5** Wählen Sie unter **Appliance-Datenträger mit nicht zugeordnetem freien Speicherplatz** die Partitionen aus, die erweitert werden sollen.
- **6** Klicken Sie auf **Partitionen erweitern**.
- **7** Klicken Sie im Popup-Fenster auf "OK".
- 8 Klicken Sie auf der Startseite der Appliance auf "Neu starten", sodass das Betriebssystem die erweiterten Datenträger erkennen kann.

## <span id="page-47-0"></span>**Systemdienste**

Hierbei handelt es sich um den SSH-Dienst, der auf ZENworks Reporting Appliance ausgeführt wird. Die folgenden Systemdienste stehen zur Verfügung:

 $\triangle$  SSH

Auf der Seite "Systemdienste" können Sie die folgenden Aktionen durchführen:

- ["Starten, Stoppen oder Neustarten der Systemdienste", auf Seite 48](#page-47-1)
- ["Festlegen der Systemdienste auf Automatisch oder Manuell", auf Seite 48](#page-47-2)

### <span id="page-47-1"></span>**Starten, Stoppen oder Neustarten der Systemdienste**

- **1** Wählen Sie auf der Seite "Systemdienste" den Dienst aus, den Sie starten, stoppen oder neu starten möchten.
- **2** Klicken Sie auf **Aktion** und anschließend auf **Starten**, **Stoppen** oder **Neu starten**.

#### <span id="page-47-2"></span>**Festlegen der Systemdienste auf Automatisch oder Manuell**

- **1** Wählen Sie auf der Seite "Systemdienste" den Dienst aus, den Sie auf Automatisch oder Manuell festlegen möchten.
- **2** Klicken Sie auf **Optionen** und anschließend auf **Auf Automatisch festlegen** oder auf **Auf Manuell festlegen**.

Wenn Sie **Auf Automatisch festlegen** auswählen, werden die SSH-Dienste automatisch gestartet, wenn Sie die Appliance ausführen.

Wenn Sie **Auf Manuell festlegen** auswählen, müssen Sie den SSH-Dienst manuell starten, nachdem Sie die Appliance ausgeführt haben.

## <span id="page-47-3"></span>**Firewall**

Während der Konfiguration sind einige Ports an der Appliance offen. Sie können die aktuelle Firewall-Konfiguration in der ZENworks Reporting Appliance anzeigen.

1 Klicken Sie auf der ZENworks Reporting Appliance-Startseite unter "Appliance-Konfiguration" auf **Firewall**.

Die Portnummern werden mit dem aktuellen Status angezeigt.

Wenn Sie eine Firewall haben, müssen Sie die aufgeführten Portnummern zulassen, um eine nahtlose Erfahrung mit ZENworks Reporting Appliance sicherzustellen. Wir empfehlen Ihnen, die Portnummern der Standard-Ports nicht zu ändern.

## <span id="page-48-0"></span>**Verwaltungspasswörter**

- **1** Klicken Sie auf der ZENworks Reporting Appliance-Startseite unter "Appliance-Konfiguration" auf **Verwaltungspasswörter**.
- **2** Geben Sie die neuen Passwörter für die root- und zenadmin-Administratoren an.

Wenn Sie das root-Passwort ändern möchten, müssen Sie zunächst das aktuelle root-Passwort angeben.

- **3** (Optional) Wählen Sie **root-Zugriff auf SSH zulassen** aus oder deaktivieren Sie die Option. Wenn diese Option ausgewählt wird, hat der root-Benutzer SSH-Zugriff auf die Appliance. Wenn diese Option nicht ausgewählt wird, hat nur der zendadmin-Benutzer SSH-Zugriff auf die Appliance.
- **4** Klicken Sie auf **OK**.

## <span id="page-48-1"></span>**Geprüfter Patch (Field Patch)**

Auf der Seite "Geprüfter Patch" können Sie teilgeprüfte Patches (Field Test Patches) für ZENworks Reporting Appliance verwalten. Sie können neue Patches mit Fehlerbehebungen installieren, aktuell installierte Patches anzeigen und Patches deinstallieren.

- 1 Klicken Sie auf der ZENworks Reporting Appliance-Startseite unter "Appliance-Konfiguration" auf **Geprüfter Patch**.
- **2** (Optional) Heruntergeladenen Patch installieren:
	- **2a** Laden Sie den Patch von der *[Micro Focus Download](http://download.novell.com/index.jsp)*-Website auf Ihr Gerät herunter.
	- **2b** Klicken Sie auf der Seite "Teilgeprüfte Patches" auf **Durchsuchen**, um den heruntergeladenen Patch auszuwählen.
	- **2c** Klicken Sie auf **Installieren**.
- **3** (Optional) Installierte Patches verwalten:
	- **3a** Unterhalb von **Installierte Patches verwalten** in der Spalte **Patch-Name** können Sie den Patch auswählen, den Sie deinstallieren möchten.
	- **3b** Klicken Sie auf **Letzten Patch deinstallieren**.

## <span id="page-49-0"></span>**Online-Update**

<span id="page-49-1"></span>Mit dem Online-Update aktualisieren Sie die Appliance.

1 Klicken Sie auf der ZENworks Reporting Appliance-Startseite unter "Appliance-Konfiguration" auf **Online-Update**.

Sie können die folgenden Aktionen durchführen:

 **Registrieren:** Hiermit registrieren Sie sich beim MFCC-Server (Micro Focus Customer Center) oder bei einem lokalen SMT-Server (Subscription Management Tool), von dem Sie dann Software-Aktualisierungen für das Produkt herunterladen und automatisch installieren können.

So registrieren Sie sich beim Online-Update-Dienst:

- 1. Klicken Sie auf die Registerkarte "Registrieren".
- 2. Wählen Sie den Diensttyp **Lokales SMT** (Subscription Management Tool) oder **Novell Customer Center** (NCC).

Geben Sie Folgendes an, abhängig vom jeweiligen Diensttyp:

#### **Lokales SMT**

- **Hostname:** Hostname des Servers, von dem aus die Dateien heruntergeladen werden sollen.
- **SSL-Zertifikat-URL (optional):** SSL-Zertifikat für die Kommunikation mit dem Server.
- **Namespace-Pfad (optional):** Namespace der Datei oder des Verzeichnisses.

#### **Micro Focus Customer Center**

- **Email:** Email-Adresse, an die die Aktualisierungen für die Appliance gesendet werden sollen.
- **Aktivierungsschlüssel:** Aktivierungsschlüssel für die Serverbasislizenz.
- **Senden von Daten zulassen:** Geben Sie an, wie die Daten empfangen werden sollen (**Hardware-Profil** oder **Optionale Informationen**).
- 3. Klicken Sie auf **Registrieren**.
- **Sofort aktualisieren:** Nach der Registrierung können Sie mit **Sofort aktualisieren** die heruntergeladenen Aktualisierungen auslösen.
- **Zeitplan:** Nach der Registrierung können Sie den Typ der herunterzuladenden Aktualisierungen konfigurieren und angeben, ob die Lizenzen automatisch akzeptiert werden sollen.

So planen Sie das Online-Update:

- 1. Klicken Sie auf die Registerkarte **Zeitplan**.
- 2. Wählen Sie einen Zeitplan zum Herunterladen der Aktualisierungen aus (manuell, täglich, wöchentlich, monatlich).
- **Info anzeigen:** Zeigt die Liste der installierten und heruntergeladenen Software-Aktualisierungen.
- **Aktualisieren:** Aktualisiert den Status der Aktualisierungen auf der Appliance.

## <span id="page-50-0"></span>**Herunterfahren und Neustarten von ZENworks Reporting Appliance**

1 Klicken Sie auf der ZENworks Reporting Appliance-Startseite unter "Appliance-Konfiguration" auf **Neu booten** oder **Herunterfahren**.

Damit wird ZENworks Reporting Appliance neu gestartet oder heruntergefahren.

<span id="page-52-0"></span>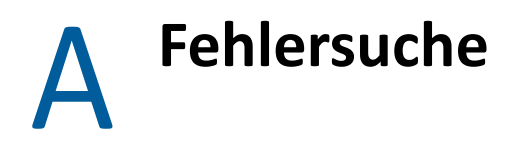

<span id="page-52-1"></span>Die folgenden Abschnitte beschreiben Lösungen zu Problemen, die bei der Bereitstellung und Konfiguration von ZENworks Reporting Appliance auftreten können:

### **java.lang.IllegalStateException: Eine Fehlermeldung wird angezeigt, dass das Formular zu lang ist**

Ursprung: ZENworks Reporting.

Erklärung: Wenn die Größe einer Datei, die auf der Registerkarte **Erweiterte Konfiguration** angezeigt wird, den Standardwert von 400000 Bytes (~ 400 KB) überschreitet, wird die folgende Fehlermeldung angezeigt:

java.lang.IllegalStateException:Formular zu lang

- Aktion: Erhöhen Sie den Parameter für die Größe des Formularinhalts in der Datei start.ini:
	- **1** Gehen Sie zu /opt/novell/jetty8
	- **2** Öffnen Sie die Datei start.ini.
	- **3** Suchen Sie nach dem Parameter **Dorg.eclipse.jetty.server.Request.maxFormContentSize** und erhöhen Sie den Wert.
	- 4 Stoppen Sie den Jetty-Server mit dem Befehl rcnovell-jetty stop.
	- **5** Starten Sie den Jetty-Server mit dem Befehl rcnovell-jetty start.

#### **Ändern der Sitzungs-Zeitüberschreitung für ZENworks Reporting**

- Ursprung: ZENworks Reporting.
- Erklärung: Standardmäßig liegt die Sitzungszeitüberschreitung für ZENworks Reporting bei 30 Minuten.
	- Aktion: In der Datei web.xml können Sie die Sitzungszeitüberschreitung für ZENworks Reporting ändern.

So ändern Sie die Sitzungs-Zeitüberschreitung für ZENworks Reporting:

- 1. Sichern Sie die Datei web.xml.
	- $\bullet$  Für Windows: %ZRS\_HOME%\js\apachetomcat\webapps\jasperserver-pro\WEB-INF\web.xml
	- **Für Linux:** /opt/novell/zenworks-reporting/js/apachetomcat/webapps/jasperserver-pro/WEB-INF/web.xml
- 2. Öffnen Sie die Datei web.xml.
- 3. Wechseln Sie zu <session-timeout>.
- 4. Ersetzen Sie den vorhandenen Wert (30) unter <session-timeout>30</ session-timeout> durch den gewünschten Zeitraum.
- 5. Starten Sie die ZENworks Reporting-Dienste manuell neu.